# **INSPIRON™**

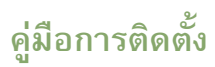

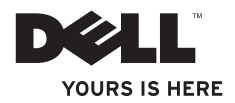

# **INSPIRON™**

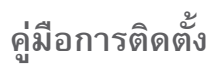

รุ่น PP38L

**หมายเหตุ ข้อสังเกต และข้อควรระวัง**

**หมายเหตุ :** 'หมายเหตุ' จะระบุถึงข้อมูลที่สำคัญซึ่งจะช่วยให้คุณใช้งานคอมพิวเตอร์ได้มีประสิทธิภาพยิ่งขึ้น

- **ข้อสังเกต :** 'ข้อสังเกต' จะระบุถึงความเสียหายของฮาร์ดแวร์หรือการสูญเสียข้อมูลที่อาจเกิดขึ้นได้และ จะบอกให้คุณทราบถึงวิธีป้องกันปัญหา
- **ข้อควรระวัง :** 'ข้อควรระวัง' จะระบุถึงความเสี่ยงในการเกิดความเสียหายต่อทรัพย์สิน การบาดเจ็บหรือ การเสียชีวิต

ห้ามทำซ้ำเอกสารข้อมูลเหล่านี้โดยเด็ดขาดไม่ว่าด้วยวิธีการใดๆ หากมิได้รับอนุญาตอย่างเป็นลายลักษณ์อักษรจาก Dell Inc. เครื่องหมายการค้าที่ใช้ในเอกสารนี้ : Dell เครื่องหมาย DELL*,* Inspiron, YOURS IS HERE และ DellConnect เป็นเครื่องหมายการค้าของ Dell Inc.; *Intel*, *Celeron และ Centrino เป็นเครื่องหมายการค้าจดทะเบียน และ Core เป็นเครื่องหมายการค้าของ Intel Corporation ในสหรัฐอเมริกาและประเทศอื่นๆ* ; *Microsoft*, *Windows* และ *Windows Vista* เป็นเครื่องหมายการค้าหรือเครื่องหมายการค้าจดทะเบียนของ Microsoft Corporation ในสหรัฐอเมริกาและ/หรือประเทศอื่นๆ; *Bluetooth* เป็นเครื่องหมายการค้าจดทะเบียนของ Bluetooth SIG, Inc. และ Dell นำมาใช้โดยได้รับอนุญาตแล้ว เครื่องหมายการค้าและชื่อทางการค้าอื่นๆ ที่ปรากฏในเอกสารนี้ จะใช้เพื่ออ้างถึงองค์กรที่เป็นเจ้าของเครื่องหมายการค้าและ ชื่อทางการค้านั้น หรือเพื่ออ้างถึงผลิตภัณฑ์ขององค์กรเหล่านั้นเพียงเท่านั้น Dell Inc. ไม่มีผลประโยชน์ในกรรมสิทธิ์ใดๆ สำหรับ เครื่องหมายการค้าหรือชื่อทางการค้าที่ไม่ใช่ของบริษัท

### **กันยายน 2008 F914J การแก้ไข A01**

\_\_\_\_\_\_\_\_\_\_\_\_\_\_\_\_\_\_ **ข้อมูลในเอกสารฉบับนี้อาจเปลี่ยนแปลงได้โดยไม่จำเป็นต้องแจ้งให้ทราบล่วงหน้า © 2008 Dell Inc. สงวนลิขสิทธิ์**

# **สารบัญ**

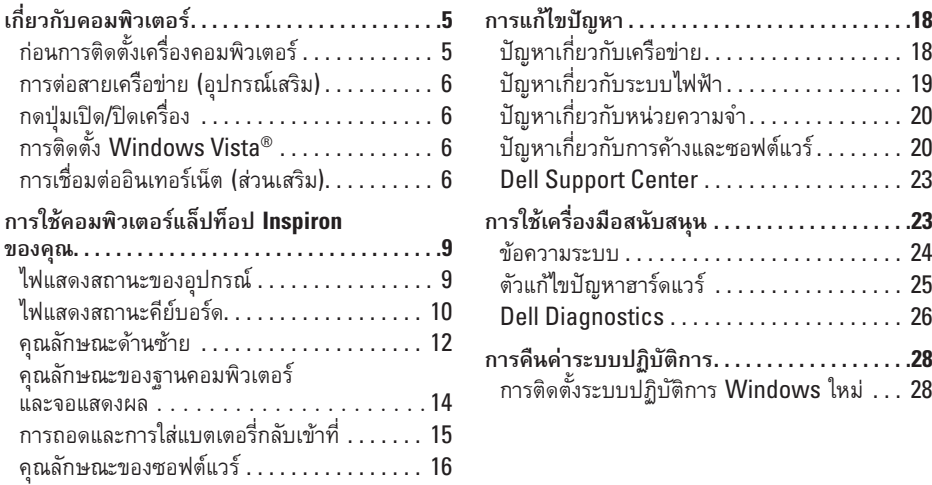

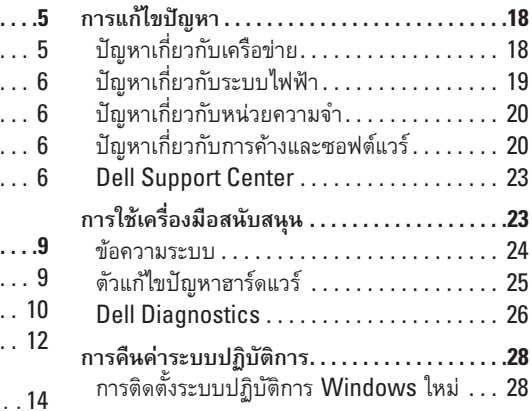

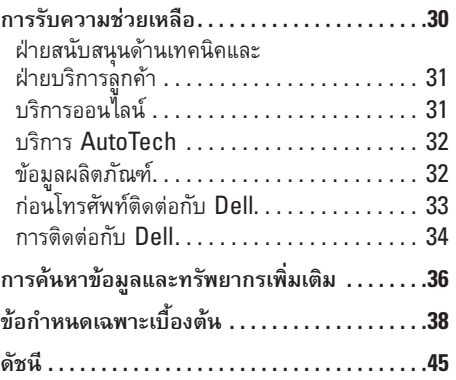

# <span id="page-6-0"></span>**เกี่ยวกับคอมพิวเตอร์**

หัวข้อนี้จะให้ข้อมูลเกี่ยวกับการติดตั้งคอมพิวเตอร์แล็ปท็อป Inspiron 1410 และการต่ออุปกรณ์ต่อพ่วง

# **ก่อนการติดตั้งเครื่องคอมพิวเตอร์**

เมื่อต้องการวางตำแหน่งคอมพิวเตอร์ของคุณ ต้องตรวจสอบ ให้แน่ใจว่าคุณสามารถเข้าถึงแหล่งจ่ายไฟได้อย่างง่ายดาย มีการระบายอากาศอย่างเพียงพอ และพื้นที่ที่วางคอมพิวเตอร์นั้น ต้องเป็นพื้นราบ

การถ่ายเทอากาศอย่างจำกัดรอบๆ เครื่องคอมพิวเตอร์แล็ปท็อป Inspiron ของคุณ อาจทำให้เครื่องร้อนเกินไป เพื่อช่วยป้องกัน ไม่ให้เครื่องร้อนเกินไป ตรวจสอบให้แน่ใจว่าคุณได้เว้นพื้นที่ว่าง ไว้อย่างน้อย 10.2 ซม. (4 นิ้ว) ที่ด้านหลังเครื่องคอมพิวเตอร์ และอย่างน้อย 5.1 ซม. (2 นิ้ว) จากผนังทุกด้าน คุณจะต้อง ไม่วางเครื่องคอมพิวเตอร์ไว้ในพื้นที่ปิดทึบ เช่น ในตู้หรือลิ้นชัก ในขณะที่เครื่องเปิดอยู่

**ข้อสังเกต :** การวางหรือตั้งซ้อนวัตถุหนักหรือแหลมคมไว้ บนเครื่องคอมพิวเตอร์อาจทำให้เครื่องเกิดความเสียหายได้

## **การต่ออะแดปเตอร์AC**

ต่ออะแดปเตอร์ AC เข้ากับคอมพิวเตอร์ และต่อเข้ากับเต้าเสียบ ที่ผนัง หรืออุปกรณ์ป้องกันแรงดันไฟกระชาก

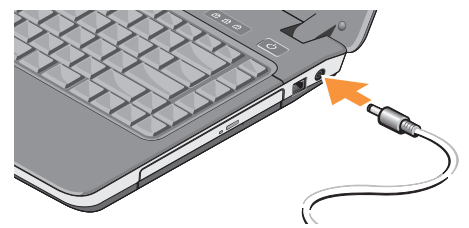

**ข้อควรระวัง :** อะแดปเตอร์ AC สามารถใช้งานกับ เต้าเสียบปลั๊กไฟได้ทั่วโลก อย่างไรก็ตาม ปลั๊กไฟและ รางปลั๊กไฟจะมีความแตกต่างกันในแต่ละประเทศ การใช้ สายไฟที่ไม่เข้ากันหรือการเสียบต่อสายไฟเข้ากับรางปลั๊กไฟ หรือเต้าเสียบปลั๊กไฟไม่ถูกต้อง อาจทำให้เกิดไฟไหม้หรือ อุปกรณ์เสียหายได้

### <span id="page-7-0"></span>**เกี่ยวกับคอมพิวเตอร์**

## **การต่อสายเครือข่าย (อุปกรณ์เสริม)**

เมื่อต้องการใช้การเชื่อมต่อเครือข่ายแบบใช้สาย ให้ต่อสาย เครือข่าย

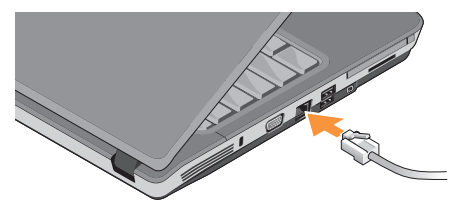

**กดปุ่มเปิด/ปิดเครื่อง**

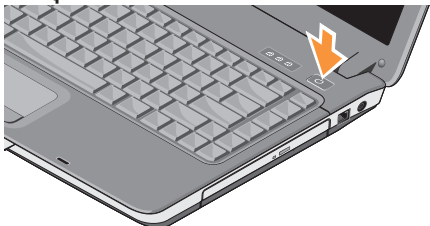

# **การติดตั้ง Windows Vista®**

หากคุณเลือกระบบปฏิบัติการ Windows Vista ในขั้นตอน การสั่งซื้อ คอมพิวเตอร์ Dell ของคุณจะถูกตั้งค่าไว้ล่วงหน้า แล้วด้วย Windows Vista ในการติดตั้ง Windows Vista เป็นครั้งแรก กรุณาปฏิบัติตามคำแนะนำบนหน้าจอ ขั้นตอน เหล่านี้เป็นสิ่งที่ต้องปฏิบัติ และอาจใช้เวลานานถึง 15 นาที เพื่อดำเนินการให้เสร็จสมบูรณ์ หน้าจอจะแนะนำคุณเข้าสู่ขั้นตอน ต่างๆ รวมทั้งการยอมรับข้อตกลงว่าด้วยสิทธิการใช้งาน การตั้งค่า การกำหนดลักษณะ และการตั้งค่าการเชื่อมต่ออินเทอร์เน็ต

**ข้อสังเกต :** ห้ามขัดจังหวะการทำงานในขั้นตอนการติดตั้ง ของระบบปฏิบัติการ มิฉะนั้น คอมพิวเตอร์ของคุณอาจ ใช้งานไม่ได้

## **การเชื่อมต่ออินเทอร์เน็ต (ส่วนเสริม)**

- **หมายเหตุ :** ข้อเสนอของผู้ให้บริการอินเทอร์เน็ต (ISP) อาจแตกต่างกันออกไปในแต่ละประเทศ
- **หมายเหตุ :** คำแนะนำในหัวข้อนี้ใช้สำหรับ Windows เท่านั้น

<span id="page-8-0"></span>เมื่อต้องการเชื่อมต่ออินเทอร์เน็ต คุณจำเป็นต้องมีโมเด็มภายนอก หรือการเชื่อมต่อเครือข่าย และผู้ให้บริการอินเทอร์เน็ต (ISP)

- **หมายเหตุ :** ถ้าโมเด็ม USB ภายนอก หรืออะแดปเตอร์ WLAN ไม่ใช่ส่วนหนึ่งของสินค้าที่คุณสั่งซื้อในตอนแรก คุณสามารถซื้อได้จากเว็บไซต์ของ Dell ที่ **www.dell.com**
- **หมายเหตุ :** ถ้าคุณไม่สามารถเชื่อมต่ออินเทอร์เน็ตได้ แต่เคยเชื่อมต่อได้ก่อนหน้านี้ อาจมีสาเหตุมาจากการหยุด ให้บริการของ ISP กรุณาติดต่อ ISP ของคุณเพื่อตรวจสอบ สถานะการบริการ หรือลองเชื่อมต่ออีกครั้งในภายหลัง
- **หมายเหตุ :** เตรียมข้อมูลของ ISP ให้พร้อม หากคุณไม่มี ISP ตัวช่วยสร้างการเชื่อมต่ออินเทอร์เน็ต (Connect to the Internet) สามารถช่วยคุณเข้าถึง ISP ได้

**การตั้งค่าการเชื่อมต่ออินเทอร์เน็ตแบบใช้สาย**

ถ้าคุณใช้การเชื่อมต่อผ่านสายโทรศัพท์ (Dial-Up) ให้ต่อสาย โทรศัพท์เข้ากับโมเด็ม USB ภายนอก (อุปกรณ์เสริม) และ ช่องเสียบสายโทรศัพท์ที่ผนังก่อนที่จะตั้งค่าการเชื่อมต่อ อินเทอร์เน็ต ถ้าคุณใช้การเชื่อมต่อ DSL หรือการเชื่อมต่อผ่าน เคเบิลโมเด็ม/การเชื่อมต่อด้วยโมเด็มผ่านดาวเทียม ให้ติดต่อกับ ISP หรือผู้ให้บริการโทรศัพท์มือถือของคุณเพื่อขอคำแนะนำ ในการติดตั้ง

### **การตั้งค่าการเชื่อมต่อแบบไร้สาย**

ก่อนที่คุณจะสามารถใช้การเชื่อมต่ออินเทอร์เน็ตแบบไร้สายได้ คุณต้องทำการเชื่อมต่อกับเราเตอร์ไร้สายก่อน การตั้งค่า การเชื่อมต่อของคุณกับเราเตอร์ไร้สาย

- **1.** บันทึกและปิดไฟล์ต่างๆ ที่เปิดค้างไว้ และออกจากโปรแกรม ทั้งหมดที่เปิดใช้งานอยู่
- **2.** คลิก **เริ่ม (Start)** → เชื่อมต่อ **(Connect To)**
- **3.** ปฏิบัติตามคำแนะนำบนหน้าจอ เพื่อดำเนินการตั้งค่า ให้เสร็จสมบูรณ์

### **การตั้งค่าการเชื่อมต่ออินเทอร์เน็ต**

**หมายเหตุ :** ถ้าคุณไม่สามารถเชื่อมต่ออินเทอร์เน็ตได้ แต่เคยเชื่อมต่อได้ก่อนหน้านี้ อาจมีสาเหตุมาจากการหยุด ให้บริการของ ISP กรุณาติดต่อ ISP ของคุณเพื่อตรวจสอบ สถานะการบริการ หรือลองเชื่อมต่ออีกครั้งในภายหลัง

### **เกี่ยวกับคอมพิวเตอร์**

- **หมายเหตุ :** เตรียมข้อมูลของ ISP ให้พร้อม หากคุณไม่มี ISP ตัวช่วยสร้างการเชื่อมต่ออินเทอร์เน็ต (Connect to the Internet) สามารถช่วยคุณเข้าถึง ISP ได้
- **1.** บันทึกและปิดไฟล์ต่างๆ ที่เปิดค้างไว้ และออกจากโปรแกรม ทั้งหมดที่เปิดใช้งานอยู่
- **2.** คลิก **เริ่ม (Start)** → **เชื่อมต่อ (Connect To)**
- **3.** ในหัวข้อ **เครือข่ายและอินเทอร์เน็ต (Network and Internet)** ให้คลิก **เชื่อมต่ออินเทอร์เน็ต (Connect to the Internet) หน้าต่างเชื่อมต่ออินเทอร์เน็ต (Connect to the Internet)** จะปรากฏขึ้น
- **4.** คลิก **บรอดแบนด์(PPPoE) (Broadband (PPPoE))** หรือ **เรียกผ่านสายโทรศัพท์(Dial-up)** อย่างใดอย่างหนึ่ง ขึ้นอยู่กับวิธีที่คุณต้องการเชื่อมต่อ
	- a. เลือก **บรอดแบนด์ (Broadband)** หากคุณใช้DSL การเชื่อมต่อด้วยโมเด็มผ่านดาวเทียม การเชื่อมต่อ เคเบิลโมเด็ม หรือการเชื่อมต่อด้วยเทคโนโลยีไร้สาย Bluetooth®
	- b. เลือก **การเรียกผ่านสายโทรศัพท์ (Dial-up)** หากคุณ จะใช้โมเด็ม USB ที่เป็นอุปกรณ์เสริมสำหรับเรียกผ่าน สายโทรศัพท์ หรือ ISDN
- **หมายเหตุ :** หากคุณไม่ทราบว่าควรจะเลือกการเชื่อมต่อ ชนิดใด ให้คลิก **ช่วยฉันเลือก (Help me choose)** หรือติดต่อกับ ISP ของคุณ
- **5.** ปฏิบัติตามคำแนะนำบนหน้าจอและใช้ข้อมูลการติดตั้งที่ ISP ให้มาเพื่อดำเนินการติดตั้งให้เสร็จสมบูรณ์
- **การถ่ายโอนข้อมูลไปยังคอมพิวเตอร์เครื่องใหม่**
- **1.** คลิกปุ่ม **เริ่ม (Start) ของ Windows Vista** แล้วคลิก **ถ่ายโอนไฟล์และการตั้งค่า (Transfer files and settings)** → **เริ่มขั้นตอน Windows Easy Transfer (Start Windows Easy Transfer)**
- **2.** ในกล่องโต้ตอบ **การควบคุมบัญชีผู้ใช้ (User Account Control)** ให้คลิก **ดำเนินการต่อ (Continue)**
- **3.** คลิก **เริ่มการถ่ายโอนใหม่ (Start a new transfer)** หรือ **ทำการถ่ายโอนที่ดำเนินการอยู่ต่อไป (Continue a transfer in progress)**
- **4.** ให้ปฏิบัติตามคำแนะนำบนหน้าจอที่ได้รับจากตัวช่วยสร้าง **Windows Easy Transfer**

<span id="page-10-0"></span>Inspiron 1410 มีไฟแสดงสถานะ ปุ่ม และคุณลักษณะ อันหลากหลาย ซึ่งให้ข้อมูลที่ดูได้ทันทีและทางลัดซึ่งช่วย ประหยัดเวลาสำหรับการใช้งานทั่วไป

# **ไฟแสดงสถานะของอุปกรณ์**

ไฟบนตำแหน่งที่วางฝ่ามือทางด้านหน้าของคอมพิวเตอร์บ่งชี้ ลักษณะต่อไปนี้

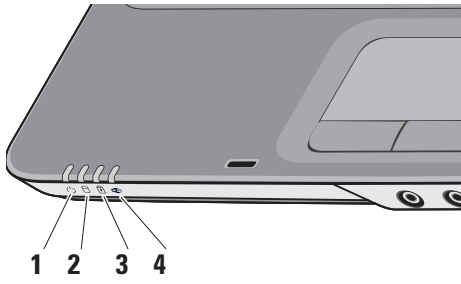

- **1 ไฟแสดงการเปิด/ปิดเครื่อง**  ไฟจะสว่างขึ้น เมื่อคุณเปิดเครื่องคอมพิวเตอร์ และจะกะพริบ เมื่อ คอมพิวเตอร์อยู่ในโหมดการจัดการพลังงาน
- **2 ไฟแสดงการทำงานของฮาร์ดไดรฟ์** ไฟจะ สว่างขึ้นเมื่อคอมพิวเตอร์อ่านหรือเขียนข้อมูล ไฟกะพริบ จะแสดงการทำงานของฮาร์ดไดรฟ์
	- **หมายเหตุ :** เพื่อป้องกันข้อมูลสูญหาย อย่าปิด คอมพิวเตอร์ในขณะที่ไฟแสดงการทำงานของ ฮาร์ดไดรฟ์กำลังกะพริบอยู่
- **3 ไฟแสดงสถานะแบตเตอรี่** ไฟจะสว่างต่อเนื่อง หรือกะพริบเพื่อแสดงสถานะการชาร์จแบตเตอรี่
- **4 ไฟแสดงสถานะ WiFi** ไฟจะสว่างขึ้นเมื่อ มีการเปิดใช้งานระบบเครือข่ายไร้สาย

# <span id="page-11-0"></span>**ไฟแสดงสถานะคีย์บอร์ด**

ไฟที่อยู่ด้านบนของคีย์บอร์ดบ่งชี้ลักษณะต่อไปนี้

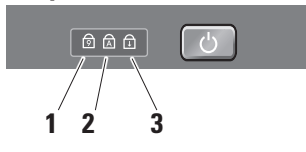

- **1** <sup>9</sup> **ไฟ Num Lock** ไฟจะสว่างเมื่อเปิดใช้งาน แป้นตัวเลข (ปุ่ม **Num Lock**)
- **2**  $\boxed{\text{A}}$  **ไฟ Caps Lock** ไฟจะสว่างเมื่อเปิดใช้งาน ฟังก์ชันอักษรตัวพิมพ์ใหญ่ (ปุ่ม **Caps Lock**)
- **3 ไฟ Scroll Lock** ไฟจะสว่างเมื่อเปิดใช้ งานฟังก์ชัน scroll lock

# **คุณลักษณะด้านขวา 1 2 3 4 5**

- **1 ออปติคอลไดรฟ์**  เล่นหรือเขียนซีดีหรือดีวีดี ตรวจสอบ ให้แน่ใจว่าได้ใส่แผ่นดิสก์โดยหงายด้านที่มีรอยพิมพ์หรือ ตัวหนังสือขึ้นด้านบน
- **2 ไฟแสดงออปติคอลไดรฟ์**  กะพริบเมื่อคุณกดปุ่ม เลื่อนถาดออกของออปติคอลไดรฟ์ หรือเมื่อคุณใส่แผ่นดิสก์ และมีการอ่านแผ่นอยู่
- **3 ปุ่มเลื่อนถาดออกของออปติคอลไดรฟ์**  เพื่อเปิด ออปติคอลไดรฟ์

### **4 ช่องต่อโมเด็ม** — ต่อสายโทรศัพท์เข้ากับช่องต่อ โมเด็ม

สำหรับข้อมูลเกี่ยวกับการใช้โมเด็ม กรุณาดูเอกสาร ประกอบการใช้งานโมเด็มแบบออนไลน์ที่ให้มาพร้อมกับ คอมพิวเตอร์

**5 ช่องต่ออะแดปเตอร์ AC** — ใช้ต่ออะแดปเตอร์ AC เข้ากับคอมพิวเตอร์ อะแดปเตอร์ AC จะแปลงไฟฟ้า กระแสสลับ (AC) ให้เป็นไฟฟ้ากระแสตรง (DC) ที่ คอมพิวเตอร์ใช้ คุณสามารถต่ออะแดปเตอร์ AC เข้ากับ คอมพิวเตอร์ที่เปิดหรือปิดเครื่องอยู่ก็ได้

## <span id="page-13-0"></span>**คุณลักษณะด้านซ้าย**

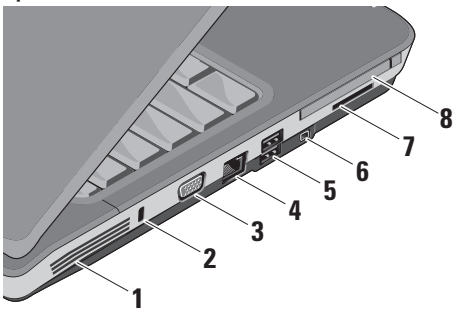

**1 ช่องระบายอากาศ** — คอมพิวเตอร์จะใช้พัดลมที่อยู่ภายใน สร้างกระแสลมผ่านช่องระบายอากาศ ซึ่งจะช่วยป้องกัน ไม่ให้เครื่องร้อนเกินไป พัดลมจะเปิดโดยอัตโนมัติเมื่อ คอมพิวเตอร์มีอุณหภูมิสูง เสียงดังของพัดลมถือเป็น เรื่องปกติและไม่ได้แสดงถึงปัญหาเกี่ยวกับการทำงาน ของพัดลมหรือคอมพิวเตอร์

**ข้อควรระวัง :** ห้ามปิดกั้น ดันวัตถุเข้าข้างใน ช่องระบายอากาศ หรือปล่อยให้มีฝุ่นสะสมภายในนั้น ห้ามเก็บคอมพิวเตอร์ DellTM™ ไว้ในบริเวณที่อากาศ ถ่ายเทได้น้อย เช่น ในกระเป๋าหิ้วที่ปิดสนิท ในขณะที่ เครื่องทำงานอยู่ การปิดกั้นการระบายอากาศอาจ ทำให้คอมพิวเตอร์เสียหายหรือเกิดไฟไหม้ได้ คอมพิวเตอร์จะเปิดพัดลมเมื่อคอมพิวเตอร์มี อุณหภูมิสูง เสียงดังของพัดลมถือเป็นเรื่องปกติและ ไม่ได้แสดงถึงปัญหาเกี่ยวกับการทำงานของพัดลม หรือคอมพิวเตอร์

- **2 ช่องใส่สายสำหรับป้องกันการขโมย** ใช้ติดอุปกรณ์ ป้องกันขโมยที่มีวางจำหน่ายเข้ากับคอมพิวเตอร์
	- **หมายเหตุ :** ก่อนที่คุณจะซื้ออุปกรณ์ป้องกันขโมย ตรวจสอบให้แน่ใจว่าอุปกรณ์นั้นสามารถใช้ได้กับ ช่องใส่สายสำหรับป้องกันการขโมยบนคอมพิวเตอร์ ของคุณ

### **3 ช่องต่อ VGA** — ต่อกับจอภาพหรือโปรเจ็คเตอร์

**4 ช่องต่อเครือข่าย** — เชื่อมต่อคอมพิวเตอร์เข้ากับ เครือข่าย ไฟสองดวงที่อยู่ข้างๆ ช่องต่อจะแสดงสถานะ การทำงานของการเชื่อมต่อเครือข่ายแบบใช้สาย สำหรับข้อมูลเกี่ยวกับการใช้อะแดปเตอร์เครือข่าย โปรดดูคู่มือผู้ใช้อุปกรณ์ที่ให้มาพร้อมกับคอมพิวเตอร์

ของคุณ

- **5 ช่องต่อ USB 2.0 (2)** ใช้ต่ออุปกรณ์ USB เช่น เมาส์ คีย์บอร์ด เครื่องพิมพ์ ไดรฟ์ภายนอก หรือ เครื่องเล่น MP3
- **6 ช่องต่อ IEEE 1394a**  ใช้ต่ออุปกรณ์ที่รองรับอัตรารับส่ง ข้อมูลความเร็วสูงมาตรฐาน IEEE 1394a เช่น กล้องวิดีโอ ดิจิตอล
- **7 ตัวอ่านการ์ดบันทึกข้อมูลแบบ 3-in-1** เป็นวิธีที่ สะดวกรวดเร็วในการดูและใช้รูปถ่ายดิจิตอล เพลง วิดีโอ และเอกสารที่เก็บอยู่บนการ์ดหน่วยความจำดิจิตอลต่อไปนี้ ร่วมกันได้
	- • การ์ดหน่วยความจำ Secure Digital (SD)
	- • การ์ด Secure Digital High Capacity (SDHC)
	- • การ์ด Multimedia (MMC)
- **8 ช่องเสียบการ์ดแบบ PC** รองรับการ์ดแบบ PC ได้ หนึ่งชุด เช่น โมเด็มหรืออะแดปเตอร์เครือข่าย คอมพิวเตอร์ จะจัดส่งมาพร้อมกับแผ่นปิดรูซึ่งติดตั้งไว้ในช่องเสียบ เพื่อป้องกันไม่ให้สิ่งแปลกปลอมหลุดเข้าไปในคอมพิวเตอร์ ในขณะที่ยังไม่ได้ติดตั้งการ์ด

### <span id="page-15-0"></span>**คุณลักษณะของฐานคอมพิวเตอร์และ จอแสดงผล**

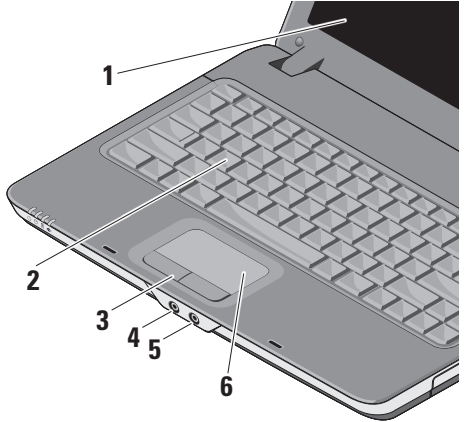

- **1 จอแสดงผล** จอแสดงผลจะแตกต่างกันไปตาม การเลือกของคุณเมื่อซื้อคอมพิวเตอร์ สำหรับข้อมูล เพิ่มเติมเกี่ยวกับจอแสดงผล กรุณาดูที่ *Dell Technology Guide*
- **2 คีย์บอร์ด** สามารถปรับการตั้งค่าสำหรับคีย์บอร์ดนี้ ให้เป็นแบบส่วนตัวได้ ด้วยการใช้ยูทิลิตีการตั้งค่าระบบ
- **3 ปุ่มทัชแพด** มีฟังก์ชันการคลิกซ้ายและคลิกขวา เหมือนกับเมาส์
- **4 ช่องสัญญาณเสียงขาออก (Audio Out)/ ช่องต่อหูฟัง** — ต่อเข้ากับหูฟังทั้งสองข้างหรือส่ง สัญญาณเสียงออกไปยังระบบลำโพงหรือระบบเสียง ที่เปิดอยู่
- **5 ช่องสัญญาณเสียงขาเข้า (Audio In)/ช่องต่อ ไมโครโฟน** — ต่อเข้ากับไมโครโฟน หรือสัญญาณขาเข้า เพื่อใช้กับโปรแกรมเสียง
- **6 ทัชแพด** มีฟังก์ชันการทำงานของเมาส์ในการเลื่อน เคอร์เซอร์ ลาก หรือย้ายรายการที่เลือก และคลิกซ้าย ด้วยการเคาะบนพื้นผิวทัชแพด

## <span id="page-16-0"></span>**การถอดและการใส่แบตเตอรี่ กลับเข้าที่**

- **ข้อควรระวัง :** ก่อนที่จะเริ่มทำขั้นตอนใดๆ ในหัวข้อนี้ ให้ปฏิบัติตามคำแนะนำด้านความปลอดภัยที่จัดส่งแนบมา พร้อมกับคอมพิวเตอร์ของคุณ
	- **ข้อควรระวัง :** การใช้แบตเตอรี่ผิดรุ่นอาจเป็นสาเหตุให้เกิด ไฟไหม้หรือการระเบิดได้ เมื่อเปลี่ยนแบตเตอรี่ ให้ใช้เฉพาะ แบตเตอรี่ที่ตรงรุ่น และสั่งซื้อจาก Dell เท่านั้น ซึ่งแบตเตอรี่ ดังกล่าวได้รับการออกแบบมาสำหรับใช้กับคอมพิวเตอร์ ของ Dell™ โดยเฉพาะ ห้ามนำแบตเตอรี่จากคอมพิวเตอร์ เครื่องอื่นมาใช้กับคอมพิวเตอร์ของคุณ
- **ข้อควรระวัง :** ก่อนที่จะถอดหรือใส่แบตเตอรี่กลับเข้าที่ ให้ปิดคอมพิวเตอร์ ถอดอะแดปเตอร์ AC ออกจากเต้าเสียบ ปลั๊กไฟและคอมพิวเตอร์ ถอดสายโมเด็มออกจากช่องต่อ ที่ผนังและคอมพิวเตอร์ รวมทั้งถอดสายอุปกรณ์ต่างๆ ออกจากคอมพิวเตอร์ด้วย

### เมื่อต้องการถอดแบตเตอรี่ ให้ทำดังนี้

- **1.** ตรวจสอบให้แน่ใจว่าปิดคอมพิวเตอร์แล้ว
- **2.** เลื่อนปุ่มล็อคทั้งสองเพื่อเปิดช่องใส่แบตเตอรี่ที่ด้านล่าง คอมพิวเตอร์ แล้วเอาแบตเตอรี่ออกจากช่อง

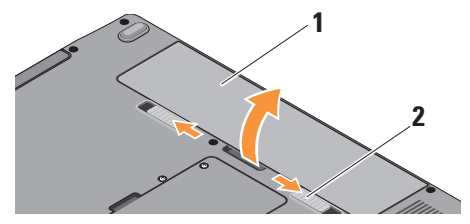

- **1** แบตเตอรี่
- **2** ปุ่มปลดล็อคแบตเตอรี่ (2)

เมื่อต้องการใส่แบตเตอรี่กลับเข้าที่ ให้เลื่อนแบตเตอรี่เข้าไปใน ช่องแบตเตอรี่จนเข้าที่

# <span id="page-17-0"></span>**คุณลักษณะของซอฟต์แวร์**

- **หมายเหตุ :** สำหรับข้อมูลเพิ่มเติมเกี่ยวกับคุณลักษณะซึ่ง อธิบายไว้ในหัวข้อนี้ กรุณาดูที่ *Dell Technology Guide* บนฮาร์ดไดรฟ์ของคุณหรือบนเว็บไซต์ Dell Support ที่ **support.dell.com**
- **หมายเหตุ :** คำแนะนำในหัวข้อนี้ใช้สำหรับ Windows เท่านั้น

### **ประสิทธิภาพและการสื่อสาร**

คุณสามารถใช้คอมพิวเตอร์สร้างงานนำเสนอ แผ่นพับ บัตรอวยพร ใบปลิว และกระดาษคำนวณได้ ทั้งนี้ขึ้นอยู่กับแอพพลิเคชันที่ ติดตั้งบนคอมพิวเตอร์ของคุณ ตรวจสอบใบสั่งซื้อซอฟต์แวร์ ที่ติดตั้งอยู่บนคอมพิวเตอร์ของคุณ

หลังจากเชื่อมต่อกับอินเทอร์เน็ตแล้ว คุณสามารถเข้าถึงเว็บไซต์ ตั้งค่าบัญชีอีเมล อัพโหลดและดาวน์โหลดไฟล์ ฯลฯ

#### **ความบันเทิงและมัลติมีเดีย**

คุณสามารถใช้คอมพิวเตอร์ในการดูวิดีโอ เล่นเกม ฟังเพลงและ ฟังรายการจากสถานีวิทยุบนอินเทอร์เน็ตได้

#### **การปรับแต่งเดสก์ท็อป**

คุณสามารถปรับแต่งเดสก์ท็อปของคุณได้เพื่อเปลี่ยนลักษณะ ที่ปรากฏ ความละเอียดภาพ รูปพื้นหลัง ภาพพักหน้าจอ ฯลฯ ด้วยการเข้าไปที่หน้าต่าง **ตั้งค่าลักษณะที่ปรากฏและรูปแบบ เสียงส่วนบุคคล (Personalize appearance and sounds)** เมื่อต้องการเข้าไปยังหน้าต่างคุณสมบัติการแสดงผล (Display Properties)

- **1.** คลิกขวาที่พื้นที่ว่างบนเดสก์ท็อป
- **2.** คลิก **ตั้งค่าส่วนบุคคล (Personalize)** เพื่อเปิดหน้าต่าง **ตั้งค่าลักษณะที่ปรากฏและรูปแบบเสียงส่วนบุคคล (Personalize appearance and sounds)** และศึกษา เพิ่มเติมเกี่ยวกับตัวเลือกการกำหนดเอง **การปรับแต่งการตั้งค่าการใช้พลังงาน** คุณสามารถใช้ตัวเลือกการใช้พลังงานในระบบปฏิบัติการ

เพื่อกำหนดการตั้งค่าการใช้พลังงานบนคอมพิวเตอร์ของคุณได้

<span id="page-18-0"></span>Microsoft® Windows Vista® มีตัวเลือกการใช้พลังงานเริ่มต้น ให้คุณเลือกสามแบบ

- • **สมดุล (Balanced)** ตัวเลือกการใช้พลังงานนี้จะกำหนด ให้คอมพิวเตอร์ทำงานเต็มประสิทธิภาพในเวลาที่คุณต้องการ และประหยัดพลังงานในช่วงที่ไม่ได้ใช้งาน
- • **ประหยัดพลังงาน (Power saver)** ตัวเลือกการใช้ พลังงานนี้จะสงวนการใช้พลังงานของคอมพิวเตอร์ของคุณ ด้วยการลดประสิทธิภาพการทำงานของระบบเพื่อยืดอายุ การใช้งานคอมพิวเตอร์ให้นานที่สุด และลดปริมาณพลังงานที่ ใช้ตลอดอายุการใช้งานคอมพิวเตอร์
- • **ประสิทธิภาพสูง (High performance)** ตัวเลือกการใช้ พลังงานนี้จะทำให้คอมพิวเตอร์มีประสิทธิภาพการทำงาน สูงสุด โดยการปรับความเร็วของตัวประมวลผลให้เหมาะสม ตามการใช้งาน และใช้ระบบอย่างเต็มประสิทธิภาพ

**การสำรองข้อมูล**

ขอแนะนำให้คุณทำการสำรองข้อมูลไฟล์และโฟลเดอร์บน คอมพิวเตอร์ของคุณเป็นระยะๆ

เมื่อต้องการสำรองข้อมูลไฟล์

- **1.** คลิก **เริ่ม (Start)** → **แผงควบคุม (Control Panel)** → **ระบบและการบำรุงรักษา (System and Maintenance)** → **ศูนย์ต้อนรับ (Welcome Center)** → **ถ่ายโอนไฟล์และการตั้งค่า (Transfer files and settings)**
- **2.** คลิก **สำรองข้อมูลไฟล์(Back up files)** หรือ **สำรองข้อมูล คอมพิวเตอร์(Back up computer)**
- **3.** คลิก **ดำเนินการต่อ (Continue)** ในกล่องโต้ตอบ **การควบคุมบัญชีผู้ใช้(User Account Control)** และ ทำตามคำแนะนำของตัวช่วยสร้างการสำรองข้อมูลไฟล์ (Back up Files)

# <span id="page-19-1"></span><span id="page-19-0"></span>**การแก้ไขปัญหา**

ในหัวข้อนี้จะให้ข้อมูลเกี่ยวกับการตรวจสอบค้นหาสาเหตุและ แก้ปัญหาสำหรับคอมพิวเตอร์ หากคุณไม่สามารถแก้ไขปัญหา โดยใช้คำแนะนำต่อไปนี้ กรุณาดูที่ "การใช้เครื่องมือสนับสนุน" ในหน้า [23](#page-24-1) หรือ "การติดต่อกับ Dell" ในหน้า [34](#page-35-1)

# **ปัญหาเกี่ยวกับเครือข่าย**

#### **การเชื่อมต่อแบบไร้สาย**

**ถ้าการเชื่อมต่อเครือข่ายไร้สายหายไป** — สัญญาณรบกวน อาจปิดกั้นหรือขัดขวางการเชื่อมต่อแบบไร้สายของคุณ ให้ลอง ย้ายคอมพิวเตอร์เข้าไปใกล้กับเราเตอร์ไร้สาย

### **การเชื่อมต่อแบบใช้สาย**

**ถ้าการเชื่อมต่อเครือข่ายหายไป** — สายเคเบิลหลวมหรือ เสียหาย

• ตรวจสอบให้แน่ใจว่าเสียบสายเคเบิลอยู่และสายนั้นไม่เสียหาย

ไฟแสดงการเชื่อมต่อบนช่องต่อเครือข่ายในตัวจะช่วยให้คุณ ตรวจสอบได้ว่า การเชื่อมต่อทำงานหรือไม่ พร้อมทั้งให้ข้อมูล เกี่ยวกับสถานะการทำงาน

- • สีเขียว การเชื่อมต่อระหว่างเครือข่ายกับคอมพิวเตอร์ ที่ระดับ 10-Mbps เป็นปกติ
- • สีส้ม การเชื่อมต่อระหว่างเครือข่ายกับคอมพิวเตอร์ ที่ระดับ 100-Mbps เป็นปกติ
- • ดับ คอมพิวเตอร์ตรวจไม่พบการเชื่อมต่อทางกายภาพ กับเครือข่าย
- **หมายเหตุ :** ไฟแสดงการเชื่อมต่อบนช่องต่อเครือข่าย ใช้สำหรับแสดงการเชื่อมต่อแบบใช้สายเท่านั้น ไฟแสดง การเชื่อมต่อจะไม่แสดงสถานะสำหรับการเชื่อมต่อแบบ ไร้สาย

# <span id="page-20-0"></span>**ปัญหาเกี่ยวกับระบบไฟฟ้า**

**ถ้าไฟแสดงการเปิด/ปิดเครื่องดับอยู่** — หมายความว่า คอมพิวเตอร์ปิดอยู่หรือไม่มีไฟเข้า

- • ให้ต่อสายไฟเข้ากับช่องต่อที่คอมพิวเตอร์และเต้าเสียบ ปลั๊กไฟอีกครั้ง
- • ถ้าคอมพิวเตอร์ต่ออยู่กับรางปลั๊กไฟ ตรวจสอบให้แน่ใจว่า ได้เสียบรางปลั๊กไฟเข้ากับเต้าเสียบปลั๊กไฟ และเปิด รางปลั๊กไฟแล้ว และให้ต่อพิวเตอร์เข้ากับปลั๊กไฟโดยตรง โดยไม่ผ่านอุปกรณ์ป้องกันระบบไฟ รางปลั๊กไฟ และสายพ่วง เพื่อตรวจสอบว่า คอมพิวเตอร์สามารถเปิดใช้งานได้เป็นปกติ
- • ตรวจสอบให้แน่ใจว่าเต้าเสียบปลั๊กไฟไม่เสีย โดยทดสอบกับ อุปกรณ์อื่น เช่น โคมไฟ
- $\bullet$  ตรวจสอบการต่อสายอะแดปเตอร์ AC ถ้าอะแดปเตอร์ AC มีไฟแสดงสถานะ ตรวจสอบใหแน่ใจว่าไฟบนอะแดปเตอร์ AC ติดสว่าง

**ถ้าไฟแสดงการเปิด/ปิดเครื่องติดสว่างเป็นสีขาวทึบ แต่คอมพิวเตอร์ไม่มีการตอบสนองใดๆ** — อาจไม่ได้ต่อหรือ เปิดสวิตช์จอแสดงผล ตรวจสอบให้แน่ใจว่าได้ต่อจอแสดงผล อย่างถูกต้องแล้ว จากนั้นจึงปิดสวิตช์แล้วเปิดใหม่ **ถ้าไฟแสดงการเปิด/ปิดเครื่องกะพริบเป็นสีขาว** — หมายความว่าคอมพิวเตอร์อยู่ในโหมดสแตนด์บาย ให้กดปุ่มใด ก็ได้บนคีย์บอร์ด เลื่อนตัวชี้โดยใช้ทัชแพดหรือเมาส์ที่ต่อไว้ หรือ กดปุ่มเปิด/ปิดเครื่องเพื่อกลับมาทำงานต่อตามปกติ **ถ้าคุณพบปัญหาสัญญาณรบกวนที่ขัดขวางการรับสัญญาณ บนคอมพิวเตอร์**— สัญญาณไม่พึงประสงค์กำลังสร้างสัญญาณ รบกวน ด้วยการขัดขวางหรือปิดกั้นสัญญาณอื่นๆ ตัวอย่างของ สิ่งที่อาจทำให้เกิดสัญญาณรบกวน คือ

- • สายต่อต่างๆ รวมถึงปลั๊กต่อ สายต่อคีย์บอร์ด และ สายต่อเมาส์
- • มีการใช้อุปกรณ์มากเกินไปในรางปลั๊กไฟเดียวกัน
- • มีการใช้รางปลั๊กไฟหลายรางโดยใช้เต้าเสียบปลั๊กไฟเดียวกัน

# <span id="page-21-0"></span>**ปัญหาเกี่ยวกับหน่วยความจำ**

**ถ้าคุณได้รับข้อความว่าหน่วยความจำไม่เพียงพอ** —

- • ให้บันทึกและปิดไฟล์ต่างๆ ที่เปิดอยู่ และออกจากโปรแกรม ที่คุณไม่ได้ใช้งานแล้วแต่ยังเปิดทิ้งไว้ เพื่อดูว่าสามารถแก้ไข ปัญหาหน่วยความจำไม่เพียงพอได้หรือไม่
- • สำหรับข้อมูลเกี่ยวกับความต้องการหน่วยความจำขั้นต่ำ กรุณาดูที่เอกสารประกอบการใช้งานซอฟต์แวร์ ถ้าจำเป็น ให้ติดตั้งหน่วยความจำเพิ่ม (กรุณาดูที่ *คู่มือบำรุงรักษา บนเว็บไซต์* Dell Support ที่ **support.dell.com)**
- • ถอดและเสียบโมดูลหน่วยความจำกลับเข้าไปใหม่ (กรุณาดูที่ *คู่มือบำรุงรักษา* บนเว็บไซต์Dell Support ที่ **support. dell.com**) เพื่อให้แน่ใจว่าคอมพิวเตอร์ของคุณสามารถรับส่ง ข้อมูลกับหน่วยความจำได้

**ถ้าคุณพบปัญหาอื่นๆ เกี่ยวกับหน่วยความจำ** —

- • ตรวจสอบให้แน่ใจว่าคุณได้ทำตามคำแนะนำเบื้องต้นในการ ติดตั้งหน่วยความจำ (กรุณาดูที่ *คู่มือบำรุงรักษา* บนเว็บไซต์ Dell Support ที่ **support.dell.com**)
- • ตรวจสอบว่าโมดูลหน่วยความจำเข้ากันได้กับคอมพิวเตอร์ ของคุณหรือไม่ คอมพิวเตอร์ของคุณรองรับหน่วยความจำ DDR2 หรือไม่ สำหรับข้อมูลเพิ่มเติมเกี่ยวกับประเภทของ

หน่วยความจำที่คอมพิวเตอร์ของคุณรองรับ กรุณาดูที่ "ข้อกำหนดเฉพาะเบื้องต้น" ในหน้า [38](#page-39-1)

- • เรียกใช้โปรแกรม Dell Diagnostics (กรุณาดูที่ "Dell Diagnostics" ในหน้า [26](#page-27-1))
- • ถอดและเสียบโมดูลหน่วยความจำกลับเข้าไปใหม่ (กรุณาดูที่ *คู่มือบำรุงรักษา* บนเว็บไซต์Dell Support ที่ **support. dell.com**) เพื่อให้แน่ใจว่าคอมพิวเตอร์ของคุณสามารถ รับส่งข้อมูลกับหน่วยความจำได้

<span id="page-21-1"></span>**ปัญหาเกี่ยวกับการค้างและซอฟต์แวร์** 

**ถ้าคอมพิวเตอร์ไม่เริ่มระบบ** — ตรวจสอบให้แน่ใจว่าได้เสียบ สายไฟเข้ากับคอมพิวเตอร์และเต้าเสียบปลั๊กไฟอย่างแน่นหนาแล้ว **ถ้าโปรแกรมหยุดตอบสนอง** — ให้ปิดโปรแกรม

- **1.** กด <Ctrl><Shift><Esc> พร้อมกัน
- **2.** คลิก **แอพพลิเคชัน (Applications)**
- **3.** คลิกโปรแกรมที่หยุดตอบสนอง
- **4.** คลิก **จบการทำงาน (End Task)**

<span id="page-22-0"></span>**ถ้าโปรแกรมล่มบ่อยครั้ง** — ตรวจสอบเอกสารประกอบ การใช้งานซอฟต์แวร์ ถ้าจำเป็น ให้ถอนการติดตั้ง และติดตั้ง โปรแกรมนั้นใหม่

**หมายเหตุ :** ซอฟต์แวร์จะมีคำแนะนำการติดตั้งอยู่ใน เอกสารประกอบการใช้งานหรือบนสื่อ (ซีดีหรือดีวีดี)

**หมายเหตุ :** คอมพิวเตอร์ของคุณอาจมีหรือไม่มีออปติคอล ไดรฟ์อยู่ ให้ใช้ออปติคอลไดรฟ์ภายนอก หรืออุปกรณ์ จัดเก็บข้อมูลภายนอกใดๆ สำหรับกระบวนการที่ต้องใช้สื่อ **ถ้าคอมพิวเตอร์หยุดตอบสนอง** —

**ข้อสังเกต :** ข้อมูลของคุณอาจสูญหายไป หากคุณ ไม่สามารถปิดการทำงานได้ด้วยระบบปฏิบัติการ

ปิดคอมพิวเตอร์ หากคอมพิวเตอร์ไม่มีการตอบสนองใดๆ เมื่อคุณกดปุ่มบนคีย์บอร์ดหรือขยับเมาส์ ให้กดปุ่มเปิด/ปิดเครื่อง ค้างไว้อย่างน้อย 8 ถึง 10 วินาทีจนกว่าคอมพิวเตอร์จะดับไป จากนั้นให้รีสตาร์ทคอมพิวเตอร์

**ถ้าโปรแกรมได้รับการออกแบบมาสำหรับระบบ ปฏิบัติการ Microsoft® Windows® รุ่นก่อนหน้านี้**— ให้เรียกใช้ตัวช่วยสร้างความเข้ากันได้ของโปรแกรม (Program Compatibility Wizard) ตัวช่วยสร้างความเข้ากันได้ของ โปรแกรม จะกำหนดค่าให้โปรแกรมทำงานในสภาพแวดล้อม ที่ใกล้เคียงกับระบบปฏิบัติการที่ไม่ใช่ Windows Vista

**1.** คลิก **เริ่ม (Start)** → **แผงควบคุม (Control Panel)** → **โปรแกรม (Programs)** → **ใช้โปรแกรมที่เก่ากว่ากับ Windows รุ่นนี้ (Use an older program with this version of Windows)**

**2.** ในหน้าจอต้อนรับ ให้คลิก **ถัดไป (Next)**

**3.** ปฏิบัติตามคำแนะนำบนหน้าจอ

**ถ้าหน้าจอสีน้ำเงินปรากฏขึ้น** — ให้ปิดคอมพิวเตอร์ หาก คอมพิวเตอร์ไม่มีการตอบสนองใดๆ เมื่อคุณกดปุ่มบนคีย์บอร์ด เลื่อนตัวชี้หรือขยับเมาส์ ให้กดปุ่มเปิด/ปิดเครื่องค้างไว้อย่างน้อย 8 ถึง10 วินาที จนกว่าคอมพิวเตอร์จะดับไป จากนั้นให้รีสตาร์ท คอมพิวเตอร์

### **การแก้ไขปัญหา**

### **ถ้าคุณประสบปัญหาอื่นๆ เกี่ยวกับซอฟต์แวร์** —

- • ให้ทำการสำรองไฟล์ต่างๆ ของคุณทันที
- • ใช้โปรแกรมตรวจหาไวรัสในการตรวจสอบฮาร์ดไดรฟ์หรือซีดี
- • บันทึกและปิดไฟล์หรือโปรแกรมต่างๆ ที่เปิดค้างไว้ และปิดคอมพิวเตอร์โดยใช้เมนู **เริ่ม (Start)**
- • ตรวจสอบเอกสารประกอบการใช้งานซอฟต์แวร์ หรือติดต่อ ผู้ผลิตซอฟต์แวร์เพื่อขอรับข้อมูลในการตรวจสอบค้นหา สาเหตุและแก้ไขปัญหา
	- ตรวจสอบให้แน่ใจว่าโปรแกรมเข้ากันได้กับระบบ ปฏิบัติการที่ติดตั้งในคอมพิวเตอร์ของคุณ
	- ตรวจสอบให้แน่ใจว่าคอมพิวเตอร์มีคุณสมบัติตรงตาม ความต้องการฮาร์ดแวร์ขั้นต่ำที่จำเป็นในการเรียกใช้ ซอฟต์แวร์นั้น กรุณาดูข้อมูลจากเอกสารประกอบ การใช้งานซอฟต์แวร์
	- ตรวจสอบให้แน่ใจว่าได้ติดตั้งและกำหนดค่าโปรแกรม อย่างถูกต้อง
	- ตรวจสอบว่าไดรเวอร์ของอุปกรณ์ไม่ขัดแย้งกับโปรแกรม
	- ถ้าจำเป็น ให้ถอนการติดตั้ง และติดตั้งโปรแกรมนั้นใหม่

**ถ้าหน้าจอสีน้ำเงินปรากฏขึ้น** — ให้ปิดคอมพิวเตอร์ หาก คอมพิวเตอร์ไม่มีการตอบสนองใดๆ เมื่อคุณกดปุ่มบนคีย์บอร์ด หรือเลื่อนตัวชี้ โดยใช้ทัชแพดหรือเมาส์ ให้กดปุ่มเปิด/ปิดเครื่อง ค้างไว้อย่างน้อย 8 ถึง 10 วินาที จนกว่าคอมพิวเตอร์จะดับไป จากนั้นให้รีสตาร์ทคอมพิวเตอร์

# <span id="page-24-1"></span><span id="page-24-0"></span>**การใช้เครื่องมือสนับสนุน**

**หมายเหตุ :** คำแนะนำในหัวข้อนี้ใช้สำหรับคอมพิวเตอร์ ที่ติดตั้งระบบปฏิบัติการ Windows Vista

### **Dell Support Center**

**Dell Support Center** ช่วยคุณค้นหาบริการ การสนับสนุน และข้อมูลเฉพาะระบบที่คุณต้องการได้สำหรับข้อมูลเพิ่มเติม เกี่ยวกับ **Dell Support Center** และเครื่องมือสนับสนุนที่มีอยู่ ให้คลิกแท็บ **บริการ (Services)** ที่ **support.dell.com**

คลิกไอคอน ในแถบงานเพื่อเรียกใช้แอพพลิเคชัน โฮมเพจ มีลิงก์ต่างๆ สำหรับเข้าถึง

- • การช่วยเหลือตนเอง (Self Help) (การตรวจสอบค้นหาสาเหตุ และแก้ไขปัญหา ความปลอดภัย ประสิทธิภาพของระบบ เครือข่าย/อินเทอร์เน็ต การสำรองข้อมูล/การกู้คืน และ ระบบปฏิบัติการ Windows)
- • คำเตือน (Alerts) (คำเตือนสำหรับการสนับสนุนด้านเทคนิค ที่เกี่ยวกับคอมพิวเตอร์ของคุณ)
- • ความช่วยเหลือจาก Dell (Assistance from Dell) (การสนับสนุนด้านเทคนิคด้วย DellConnect™ การบริการ ลูกค้า การฝึกอบรมและบทช่วยสอนต่างๆ ความช่วยเหลือ เกี่ยวกับวิธีการด้วย Dell on Call การสแกนออนไลน์ด้วย PCCheckUp)
- • เกี่ยวกับระบบของคุณ (About Your System) (เอกสาร ประกอบการใช้งานระบบ ข้อมูลการรับประกันสินค้า ข้อมูลระบบ การอัพเกรดและเบ็ดเตล็ด)

ด้านบนสุดของโฮมเพจ **Dell Support Center** จะแสดง หมายเลขรุ่นคอมพิวเตอร์ของคุณพร้อมกับ Service tag และรหัสบริการด่วน

สำหรับข้อมูลเพิ่มเติมเกี่ยวกับ **Dell Support Center** กรุณาดูที่ *Dell Technology Guide* บนฮาร์ดไดรฟ์ของคุณหรือบนเว็บไซต์ Dell Support ที่ **support.dell.com**

### <span id="page-25-0"></span>**การใช้เครื่องมือสนับสนุน**

## **ข้อความระบบ**

หากคอมพิวเตอร์ของคุณมีปัญหาหรือเกิดข้อผิดพลาด อาจมี การแสดงข้อความระบบที่ช่วยให้คุณระบุสาเหตุและการดำเนิน-การที่จำเป็นเพื่อแก้ไขปัญหา

**หมายเหตุ :** ถ้าข้อความที่คุณได้รับไม่ได้แสดงอยู่ใน ตัวอย่างต่อไปนี้ กรุณาดูเอกสารประกอบการใช้งานของ ระบบปฏิบัติการ หรือโปรแกรมที่ใช้งานอยู่ในขณะที่ ข้อความแสดงขึ้นมา และคุณยังสามารถดู *คู่มือบำรุง รักษา* บนเว็บไซต์ Dell Support ที่ **support. dell.com** หรือกรุณาดูที่ "การติดต่อกับ Dell" ในหน้า [34](#page-35-1) เพื่อขอรับความช่วยเหลือ

**Alert! Previous attempts at booting this system have failed at checkpoint [nnnn]. For help in resolving this problem, please note this checkpoint and contact Dell Technical Support ((คำเตือน! ความพยายามในการบู๊ต ระบบก่อนหน้านี้ล้มเหลวที่ checkpoint [nnnn]) หากต้อง การความช่วยเหลือในการแก้ไขปัญหานี้ กรุณาจดบันทึก checkpoint นี้ และติดต่อฝ่ายสนับสนุนด้านเทคนิคของ Dell)** — คอมพิวเตอร์บู๊ตไม่สำเร็จติดต่อกันสามครั้ง โดยมี ข้อผิดพลาดเดียวกัน กรุณาดูที่ "การติดต่อกับ Dell" ในหน้า [34](#page-35-1) เพื่อขอรับความช่วยเหลือ

**CMOS checksum error (CMOS checksum ผิดพลาด)** — เมนบอร์ดอาจผิดปกติหรือแบตเตอรี่ RTC อ่อน เปลี่ยนแบตเตอรี่ กรุณาดูที่ *คู่มือบำรุงรักษา* บนเว็บไซต์ Dell Support ที่ **support.dell.com** หรือ "การติดต่อกับ Dell" ในหน้า [34](#page-35-1) เพื่อขอรับความช่วยเหลือ

**Hard-disk (HDD) drive failure (ฮาร์ดดิสก์ไดรฟ์ (HDD) ทำงานผิดปกติ)** — ฮาร์ดดิสก์ไดรฟ์อาจทำงานผิดปกติใน ระหว่างการตรวจสอบความพร้อมก่อนเริ่มระบบ (POST) ของ HDD กรุณาดูที่ "การติดต่อกับ Dell" ในหน้า [34](#page-35-1) เพื่อขอรับ ความช่วยเหลือ

**Hard-disk (HDD) drive read failure (การอ่านฮาร์ดดิสก์ ไดรฟ์ (HDD) ทำงานผิดปกติ)** — ฮาร์ดดิสก์ไดรฟ์อาจทำงาน ผิดปกติในระหว่างการทดสอบการบู๊ต HDD กรุณาดูที่ "การติดต่อ กับ Dell" ในหน้า [34](#page-35-1) เพื่อขอรับความช่วยเหลือ **Keyboard failure (คีย์บอร์ดทำงานผิดปกติ)** — คีย์บอร์ด

ผิดปกติหรือสายคีย์บอร์ดหลวม

**No boot device available (ไม่มีอุปกรณ์สำหรับบู๊ตเครื่อง)** — ไม่มีพาร์ติชันในฮาร์ดไดรฟ์ที่สามารถบู๊ตได้ ช่องต่อ ฮาร์ดดิสก์ไดรฟ์หลวม หรือไม่มีอุปกรณ์ที่สามารถบู๊ตได้อยู่

• ถ้าอุปกรณ์สำหรับบู๊ตเครื่องของคุณคือฮาร์ดไดรฟ์ ให้ ตรวจสอบให้แน่ใจว่าได้ต่อช่องต่อแล้ว และมีการติดตั้ง ไดรฟ์อย่างถูกต้อง รวมทั้งมีการแบ่งพาร์ติชันให้เป็น อุปกรณ์สำหรับบู๊ตเครื่อง

<span id="page-26-0"></span>• เข้าสู่โปรแกรมติดตั้งระบบ และตรวจสอบให้แน่ใจว่า ข้อมูลของลำดับการบู๊ตถูกต้อง (กรุณาดูที่ *คู่มือบำรุงรักษา*  บนเว็บไซต์ Dell Support ที่ **support.dell.com**)

**No timer tick interrupt (ไม่มีเสียงเดินของไทม์เมอร์)** — ชิพบนบอร์ดระบบอาจทำงานผิดปกติหรือเมนบอร์ดผิดปกติ (กรุณาดูที่ *คู่มือบำรุงรักษา* บนเว็บไซต์ Dell Support ที่ **support.dell.com**)

**USB over current error** (**ข้อผิดพลาดพอร์ต USB ได้รับ กระแสไฟฟ้าสูงเกินไป)** — ถอดอุปกรณ์ USB อุปกรณ์ USB ของคุณต้องได้รับกำลังไฟเพิ่มขึ้นเพื่อให้สามารถทำงาน ได้อย่างเหมาะสม ใช้แหล่งจ่ายไฟภายนอกในการต่ออปกรณ์ USB หรือหากอุปกรณ์ของคุณมีสาย USB สองเส้น ให้ต่อสาย ทั้งสองเส้น

**NOTICE - Hard Drive SELF MONITORING SYSTEM has reported that a parameter has exceeded its normal operating range. Dell recommends that you back up your data regularly. A parameter out of range may or may not indicate a potential hard drive problem (ข้อสังเกต - ระบบตรวจสอบตัวเองของฮาร์ดไดรฟ์รายงาน ว่ามีพารามิเตอร์ตัวหนึ่งซึ่งมีค่าสูงเกินช่วงการทำงานปกติ Dell ขอแนะนำให้คุณสำรองข้อมูลของคุณเป็นประจำ พารามิเตอร์ที่อยู่นอกช่วงการทำงานปกติอาจเป็นการ**

**แสดงว่า ฮาร์ดไดรฟ์มีปัญหาหรือไม่ก็ได้)** — S.M.A.R.T ผิดพลาด ฮาร์ดดิสก์ไดรฟ์อาจทำงานผิดปกติ (กรุณาดูที่ "การติดต่อกับ Dell" ในหน้า [34](#page-35-1) เพื่อขอรับความช่วยเหลือ)

## **ตัวแก้ไขปัญหาฮาร์ดแวร์**

ในกรณีที่ตรวจไม่พบอุปกรณ์ในระหว่างการติดตั้งระบบปฏิบัติการ หรือตรวจพบแต่มีการกำหนดค่าไม่ถูกต้อง คุณสามารถใช้ **ตัวแก้ไขปัญหาฮาร์ดแวร์** ในการแก้ไขปัญหาด้านความเข้ากัน ไม่ได้ดังกล่าวได้

เมื่อต้องการเริ่มตัวแก้ไขปัญหาฮาร์ดแวร์

- **1.** คลิก **เริ่ม (Start)** → **บริการช่วยเหลือและวิธีใช้ (Help and Support)**
- **2.** พิมพ์คำว่า hardware troubleshooter (ตัวแก้ไขปัญหาฮาร์ดแวร์) ลงในช่องค้นหาและกด <Enter> เพื่อเริ่มการค้นหา
- **3.** ให้เลือกตัวเลือกในผลลัพธ์การค้นหาที่อธิบายถึงปัญหาได้ดี ที่สุด และทำตามขั้นตอนการตรวจสอบค้นหาสาเหตุและ การแก้ไขปัญหาที่เหลือ

# <span id="page-27-1"></span><span id="page-27-0"></span>**Dell Diagnostics**

ถ้าคุณมีปัญหากับคอมพิวเตอร์ของคุณ ให้ทำการตรวจสอบใน "ปัญหาเกี่ยวกับการค้างและซอฟต์แวร์" ในหน้า [20](#page-21-1) และให้ เรียกใช้โปรแกรม Dell Diagnostics ก่อนที่คุณจะติดต่อขอ ความช่วยเหลือด้านเทคนิคจาก Dell

ขอแนะนำให้คุณพิมพ์ขั้นตอนเหล่านี้ออกมาก่อนที่คุณจะเริ่ม ดำเนินการ

- **ข้อสังเกต :** โปรแกรม Dell Diagnostics สามารถ ใช้ได้กับคอมพิวเตอร์ของ Dell เท่านั้น
- **หมายเหตุ :** สื่อ*ไดรเวอร์และยูทิลิตี* เป็นส่วนเสริมแยก ต่างหาก และไม่ได้ให้มาพร้อมกับคอมพิวเตอร์ของคุณ
- กรุณาดูที่หัวข้อการตั้งค่าระบบใน *คู่มือบำรุงรักษา* เพื่อตรวจดู ข้อมูลการกำหนดค่าคอมพิวเตอร์ของคุณ และตรวจสอบให้แน่ใจ ว่าอุปกรณ์ที่คุณต้องการทดสอบแสดงอยู่ในโปรแกรมติดตั้งระบบ และพร้อมทำงาน

เรียกใช้โปรแกรม Dell Diagnostics จากฮาร์ดไดรฟ์หรือจากสื่อ *ไดรเวอร์และยูทิลิตี* 

**การเรียกใช้โปรแกรม Dell Diagnostics จากฮาร์ดไดรฟ์**

โปรแกรม Dell Diagnostics จะอยู่ที่พาร์ติชันสำหรับยูทิลิตี การวิเคราะห์ซึ่งซ่อนอยู่ในฮาร์ดไดรฟ์

- **หมายเหตุ :** ถ้าคอมพิวเตอร์ของคุณไม่แสดงภาพบน หน้าจอ กรุณาดูที่ "การติดต่อกับ Dell" ในหน้า [34](#page-35-1)
- **1.** ตรวจสอบให้แน่ใจว่าเสียบปลั๊กคอมพิวเตอร์เข้ากับเต้าเสียบ ปลั๊กไฟที่ใช้งานได้
- **2.** เปิดเครื่อง (หรือรีสตาร์ทคอมพิวเตอร์)
- **3.** เมื่อเครื่องหมาย DELL™ ปรากฏขึ้น ให้กด <F12> ทันที เลือก **Diagnostics** จากเมนูบู๊ต (boot) และกดปุ่ม <Enter>
- **หมายเหตุ:** ถ้าคุณกดปุ่มไม่ทันและเครื่องหมายของ ระบบปฏิบัติการปรากฏขึ้นมาแล้ว ให้รอต่อไปจนกว่า คุณจะเห็นเดสก์ท็อปของ Microsoft® Windows® จากนั้น ปิดเครื่องคอมพิวเตอร์ของคุณ แล้วลองอีกครั้ง
- **หมายเหตุ :** ถ้ามีข้อความระบุว่า ไม่พบพาร์ติชันสำหรับ  $\mathscr{Q}$ ยูทิลิตีการวิเคราะห์ ให้เรียกใช้โปรแกรม Dell Diagnostics จากสื่อ*ไดรเวอร์และยูทิลิตี*

**4.** กดปุ่มใดก็ได้ เพื่อเริ่มโปรแกรม Dell Diagnostics จาก พาร์ติชันสำหรับยูทิลิตีการวิเคราะห์ในฮาร์ดไดรฟ์

#### **การเรียกใช้โปรแกรม Dell Diagnostics จากสื่อ ไดรเวอร์และยูทิลิตี**

- **หมายเหตุ :** คอมพิวเตอร์ของคุณอาจมีหรือไม่มีออปติคอล ไดรฟ์อยู่ ให้ใช้ออปติคอลไดรฟ์ภายนอกหรืออุปกรณ์จัดเก็บ ข้อมูลภายนอกใดๆ สำหรับกระบวนการที่ต้องใช้สื่อ
- **1.** ใส่สื่อ*ไดรเวอร์และยูทิลิตี*
- **2.** ปิดระบบและรีสตาร์ทคอมพิวเตอร์ เมื่อเครื่องหมาย DELL ปรากฏขึ้น ให้กด <F12> ทันที
- **หมายเหตุ :** ถ้าคุณกดปุ่มไม่ทันและเครื่องหมายของ ระบบปฏิบัติการปรากฏขึ้นมาแล้ว ให้รอต่อไปจนกว่า คุณจะเห็นเดสก์ท็อปของ Microsoft® Windows® จากนั้น ปิดเครื่องคอมพิวเตอร์ของคุณ แล้วลองอีกครั้ง
- 
- **หมายเหตุ:** ขั้นตอนต่อไป จะเป็นการเปลี่ยนลำดับการ บู๊ตสำหรับการบู๊ตเพียงครั้งเดียวเท่านั้น ในการเริ่มระบบ ครั้งถัดไป คอมพิวเตอร์จะบู๊ตตามลำดับอุปกรณ์ที่ระบุไว้ใน โปรแกรมติดตั้งระบบ
- **3.** เมื่อรายการอุปกรณ์สำหรับบู๊ตแสดงขึ้นมา ให้เลือก แถบไฮไลต์ไปที่ **ไดรฟ์ CD/DVD/CD-RW (CD/DVD/ CD-RW Drive)** และกดปุ่ม <Enter>
- **4.** เลือกตัวเลือก **บู๊ตจาก CD-ROM (Boot from CD-ROM)** ในเมนู แล้วกดปุ่ม <Enter>
- **5.** พิมพ์ตัวเลข 1 เพื่อเริ่มเมนูของซีดี แล้วกดปุ่ม <Enter> เพื่อดำเนินการต่อไป
- **6.** เลือก **เรียกใช้ Dell Diagnostics แบบ 32 บิต (Run the 32 Bit Dell Diagnostics)** จากในรายการ ถ้าในรายการมีหลายรุ่นให้เลือก ให้เลือกรุ่นที่ตรงกับ คอมพิวเตอร์ของคุณ
- **7.** เมื่อหน้าจอ**เมนูหลัก**ของโปรแกรม Dell Diagnostics ปรากฏขึ้น ให้เลือกการทดสอบที่คุณต้องการ

# <span id="page-29-0"></span>**การคืนค่าระบบปฏิบัติการ**

หากคุณได้รับสื่อระบบปฏิบัติการพร้อมกับคอมพิวเตอร์ของคุณ ์<br>• คุณสามารถใช้สื่อนั้นคืนค่าระบบปฏิบัติการได้ อย่างไรก็ตาม การใช้สื่อระบบปฏิบัติการจะลบข้อมูลทั้งหมดในฮาร์ดไดรฟ์ เช่นกัน

## **การติดตั้งระบบปฏิบัติการ Windows ใหม่**

#### **ก่อนการเริ่มใช้งาน**

ถ้าคุณกำลังพิจารณาจะติดตั้งระบบปฏิบัติการ Windows ใหม่ เพื่อแก้ไขปัญหาที่เกิดขึ้นกับไดรเวอร์ที่เพิ่งติดตั้งไป ก่อนอื่น ให้คุณลองใช้การคืนค่าสู่สถานะก่อนหน้าของไดรเวอร์อุปกรณ์ (Device Driver Rollback) ของ Windows เสียก่อน

**ข้อสังเกต :** ก่อนที่จะทำการติดตั้ง ให้เก็บสำรองไฟล์ ข้อมูลต่างๆ

เมื่อต้องการติดตั้ง Windows ใหม่ คุณจำเป็นต้องมีสิ่งต่อไปนี้

- • สื่อ*ระบบปฏิบัติการจาก* Dell
- • สื่อ*ไดรเวอร์และยูทิลิตีจาก* Dell
	- **หมายเหตุ :** สื่อ*ไดรเวอร์และยูทิลิตีจาก* Dell มีไดรเวอร์ ซึ่งได้รับการติดตั้งในระหว่างการประกอบคอมพิวเตอร์ ให้ใช้สื่อ*ไดรเวอร์และยูทิลิตีจาก* Dell เพื่อโหลดไดรเวอร์ ที่จำเป็น สื่อ*ไดรเวอร์และยูทิลิตีจาก* Dell และสื่อ *ระบบปฏิบัติการจาก* Dell อาจไม่ได้ให้มาพร้อมกับ คอมพิวเตอร์ของคุณ ทั้งนี้ขึ้นอยู่กับภูมิภาคที่คุณสั่งซื้อ คอมพิวเตอร์หรือว่าคุณได้ขอสื่อเหล่านี้ไปหรือไม่

### <span id="page-30-0"></span>**การติดตั้ง Windows Vista ใหม่**

ขั้นตอนการติดตั้งใหม่อาจใช้เวลาประมาณ 1 ถึง 2 ชั่วโมงจึง จะเสร็จสมบูรณ์ หลังจากติดตั้งระบบปฏิบัติการใหม่แล้ว คุณต้อง ติดตั้งไดรเวอร์อุปกรณ์ โปรแกรมป้องกันไวรัส และซอฟต์แวร์ อื่นๆ ใหม่อีกครั้ง

- **1.** บันทึกและปิดไฟล์ต่างๆ ที่เปิดค้างไว้ และออกจากโปรแกรม ทั้งหมดที่เปิดใช้งานอยู่
- **2.** ใส่แผ่นดิสก์*ระบบปฏิบัติการ*
- **3.** คลิก **ออก (Exit)** ถ้าข้อความ **ติดตั้ง Windows (Install Windows)** ปรากฏขึ้น
- **4.** รีสตาร์ทคอมพิวเตอร์

**5.** เมื่อเครื่องหมาย DELL ปรากฏขึ้น ให้กด <F12> ทันที

**หมายเหตุ :** ถ้าคุณกดปุ่มไม่ทันและเครื่องหมายของ ระบบปฏิบัติการปรากฏขึ้นมาแล้ว ให้รอต่อไปจนกว่าคุณ จะเห็นเดสก์ท็อปของ Microsoft® Windows® จากนั้น ปิดเครื่องคอมพิวเตอร์ของคุณ แล้วลองอีกครั้ง

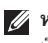

**หมายเหตุ :** ขั้นตอนต่อไป จะเป็นการเปลี่ยนลำดับการ บู๊ตเครื่องสำหรับการบู๊ตเพียงครั้งเดียวเท่านั้น ในการเริ่ม ระบบครั้งถัดไป คอมพิวเตอร์จะบู๊ตตามลำดับอุปกรณ์ที่ระบุ ไว้ในโปรแกรมติดตั้งระบบ

- **6.** เมื่อรายการอุปกรณ์สำหรับบู๊ตแสดงขึ้นมา ให้เลือก แถบไฮไลต์ไปที่ **ไดรฟ์ CD/DVD/CD-RW (CD/DVD/ CD-RW Drive)** และกดปุ่ม <Enter>
- **7.** กดปุ่มใดก็ได้เพื่อ **บู๊ตจากซีดีรอม (Boot from CD-ROM)** ปฏิบัติตามคำแนะนำบนหน้าจอเพื่อทำการติดตั้งให้เสร็จ สมบูรณ์

# <span id="page-31-0"></span>**การรับความช่วยเหลือ**

ถ้าคุณพบปัญหาเกี่ยวกับคอมพิวเตอร์ของคุณ ให้ปฏิบัติตาม ขั้นตอนต่อไปนี้เพื่อตรวจสอบค้นหาสาเหตุและแก้ไขปัญหา

- **1.** กรุณาดูที่ "การแก้ไขปัญหา" ในหน้า [18](#page-19-1) สำหรับข้อมูลและ ขั้นตอนที่เกี่ยวข้องกับปัญหาของคอมพิวเตอร์ของคุณ
- **2.** กรุณาดูที่ "Dell Diagnostics" ในหน้า [26](#page-27-1) สำหรับขั้นตอน ในการเรียกใช้โปรแกรม Dell Diagnostics
- **3.** กรอกข้อมูลใน "รายการตรวจสอบวิเคราะห์ (Diagnostics Checklist)" ในหน้า [33](#page-34-1)
- **4.** สำหรับความช่วยเหลือในระหว่างการติดตั้งและการตรวจสอบ ค้นหาสาเหตุและแก้ไขปัญหา ให้ใช้ชุดบริการออนไลน์ที่ หลากหลายจาก Dell ได้ที่ Dell Support (**support. dell.com**) กรุณาดูที่ "บริการออนไลน์" ในหน้า [31](#page-32-1) สำหรับข้อมูลเกี่ยวกับบริการออนไลน์อีกมากมายของ Dell Support
- **5.** ถ้าขั้นตอนก่อนหน้านี้ไม่สามารถแก้ปัญหาได้ กรุณาดูที่ "ก่อนโทรศัพท์ติดต่อกับ Dell" ในหน้า [33](#page-34-2) และ "การติดต่อกับ Dell" ในหน้า [34](#page-35-1)
- **หมายเหตุ:** โทรหา Dell Support โดยใช้โทรศัพท์ซึ่งอยู่ ในบริเวณใกล้เคียงกับคอมพิวเตอร์ เพื่อให้เจ้าหน้าที่ ช่วยเหลือสามารถให้คำแนะนำแก่คุณในการดำเนินการตาม ขั้นตอนต่างๆ ที่จำเป็นได้
- **หมายเหตุ :** ระบบรหัสบริการด่วน (Express Service Code) ของ Dell อาจไม่มีในทุกประเทศ เมื่อได้รับแจ้งจากระบบโทรศัพท์อัตโนมัติของ Dell ให้ใส่รหัส บริการด่วนของคุณเพื่อโอนสายโทรศัพท์ไปยังเจ้าหน้าที่ ช่วยเหลือที่ ทำหน้าที่รับผิดชอบโดยตรง ถ้าคุณไม่มีรหัส บริการด่วน ให้เปิดโฟลเดอร์ **Dell Accessories** และดับเบิลคลิกที่ไอคอน **รหัสบริการด่วน (Express Service Code)** แล้วทำตามคำแนะนำ
- 

**หมายเหตุ :** บริการบางอย่างที่ระบุไว้ด้านล่างอาจไม่มีให้ บริการในบางประเทศหรือภูมิภาคอื่นๆ นอกภาคพื้นทวีป ของสหรัฐอเมริกา โทรหาตัวแทน Dell ในพื้นที่ของคุณเพื่อ ขอข้อมูลเกี่ยวกับบริการที่มีให้

### <span id="page-32-0"></span>**ฝ่ายสนับสนุนด้านเทคนิคและ ฝ่ายบริการลูกค้า**

หากคุณมีข้อสงสัยเกี่ยวกับฮาร์ดแวร์ของ Dell ฝ่ายบริการ ช่วยเหลือของ Dell ยินดีที่จะตอบข้อสงสัยเหล่านั้นให้แก่คุณ เจ้าหน้าที่ช่วยเหลือของเราใช้คอมพิวเตอร์ในการวิเคราะห์ปัญหา ของคุณ เพื่อให้สามารถให้คำตอบแก่คุณได้อย่างถูกต้องและ รวดเร็ว

เมื่อต้องการติดต่อฝ่ายบริการช่วยเหลือของ Dell กรุณาดูข้อมูล การติดต่อสำหรับภูมิภาคของคุณได้จาก "ก่อนโทรศัพท์ติดต่อกับ Dell" ในหน้า [33](#page-34-2) หรือไปที่ **support.dell.com** 

## <span id="page-32-1"></span>**บริการออนไลน์**

คุณสามารถศึกษาเกี่ยวกับผลิตภัณฑ์และบริการต่างๆ ของ Dell ได้จากเว็บไซต์ต่อไปนี้

- • **www.dell.com**
- • **www.dell.com/ap** (เฉพาะประเทศในแถบเอเชีย/ แปซิฟิกเท่านั้น)
- • **www.dell.com/jp** (เฉพาะประเทศญี่ปุ่นเท่านั้น)
- • **www.euro.dell.com** (เฉพาะยุโรปเท่านั้น)
- • **www.dell.com/la** (ประเทศในแถบละตินอเมริกาและ แคริบเบียน)
- • **www.dell.ca** (เฉพาะประเทศแคนาดาเท่านั้น) คุณสามารถเข้าถึง Dell Support ได้ผ่านทางเว็บไซต์และที่อยู่ อีเมลต่อไปนี้

เว็บไซต์Dell Support

- • **support.dell.com**
- • **support.jp.dell.com** (เฉพาะประเทศญี่ปุ่นเท่านั้น)
- • **support.euro.dell.com** (เฉพาะยุโรปเท่านั้น)
- • **supportapj.dell.com** (เฉพาะภูมิภาคเอเชียแปซิฟิกเท่านั้น)

ที่อยู่อีเมลของ Dell Support

- • **mobile\_support@us.dell.com**
- • **support@us.dell.com**
- • **la-techsupport@dell.com** (เฉพาะประเทศในแถบ ละตินอเมริกาและแคริบเบียนเท่านั้น)
- • **apsupport@dell.com** (เฉพาะประเทศในแถบเอเชีย/ แปซิฟิกเท่านั้น)

#### <span id="page-33-0"></span>**การรับความช่วยเหลือ**

ที่อยู่อีเมลของฝ่ายการตลาดและฝ่ายขายของ Dell

- • **apmarketing@dell.com** (เฉพาะประเทศในแถบเอเชีย/ แปซิฟิกเท่านั้น)
- • **sales\_canada@dell.com** (เฉพาะประเทศแคนาดา เท่านั้น)

File Transfer Protocol (FTP) แบบไม่ระบุตัวตน

• **ftp.dell.com**

เข้าสู่ระบบ โดยใช้ชื่อผู้ใช้ : anonymous และใช้ที่อยู่อีเมล ของคุณเป็นรหัสผ่าน

## **บริการ AutoTech**

บริการช่วยเหลืออัตโนมัติ (AutoTech) จาก Dell คือบริการ ซึ่งมีคำตอบที่มีการบันทึกเอาไว้สำหรับคำถามต่างๆ ที่ลูกค้าของ Dell ถามเป็นประจำเกี่ยวกับคอมพิวเตอร์แบบพกพาและ คอมพิวเตอร์เดสก์ท็อป

เมื่อคุณโทรไปที่ AutoTech ให้ใช้โทรศัพท์แบบกดปุ่มเพื่อเลือก หัวข้อที่ตรงกับคำถามของคุณ หากต้องการคำแนะนำสำหรับ การเข้าใช้งานหมายเลขโทรศัพท์ในภูมิภาคของคุณ กรุณาดูที่ "การติดต่อกับ Dell" ในหน้า [34](#page-35-1)

### **บริการข้อมูลสถานะการสั่งซื้ออัตโนมัติ**

เมื่อต้องการตรวจสอบสถานะการสั่งซื้อผลิตภัณฑ์ Dell ของคุณ คุณสามารถเข้าไปที่เว็บไซต์ **support.dell.com** หรือคุณ สามารถโทรไปที่บริการข้อมูลสถานะการสั่งซื้ออัตโนมัติก็ได้ ระบบตอบรับจะขอให้คุณแจ้งข้อมูลที่จำเป็นสำหรับการค้นหา และรายงานสถานะการสั่งซื้อของคุณ สำหรับหมายเลขโทรศัพท์ ในภูมิภาคของคุณ กรุณาดูที่ "การติดต่อกับ Dell" ในหน้า [34](#page-35-1) ถ้าสินค้าที่คุณสั่งซื้อมีปัญหา

ถ้าสินค้าที่คุณสั่งซื้อมีปัญหา เช่น ชิ้นส่วนไม่ครบหรือไม่ถูกต้อง หรือการวางบิลไม่ถูกต้อง กรุณาติดต่อขอรับบริการช่วยเหลือ ลูกค้าจาก Dell โดยเตรียมใบแจ้งหนี้และใบรายละเอียดสินค้า ของคุณให้พร้อมเมื่อติดต่อกับ Dell สำหรับหมายเลขโทรศัพท์ใน ภูมิภาคของคุณ กรุณาดูที่ "การติดต่อกับ Dell" ในหน้า [34](#page-35-1)

# **ข้อมูลผลิตภัณฑ์**

ถ้าคุณต้องการข้อมูลเกี่ยวกับผลิตภัณฑ์อื่นๆ จาก Dell หรือถ้า คุณต้องการสั่งซื้อผลิตภัณฑ์ สามารถเข้าไปที่เว็บไซต์ของ Dell ได้ที่ **www.dell.com** หากคุณต้องการทราบหมายเลขโทรศัพท์ ที่ใช้ติดต่อกับ Dell สำหรับภูมิภาคของคุณ หรือต้องการพูดสาย กับพนักงานขาย กรุณาดูที่ "การติดต่อกับ Dell" ในหน้า [34](#page-35-1)

## <span id="page-34-2"></span><span id="page-34-0"></span>**ก่อนโทรศัพท์ติดต่อกับ Dell**

**หมายเหตุ :** ให้เตรียมรหัสบริการด่วนไว้ให้พร้อม เมื่อคุณต้องการติดต่อ Dell ทางโทรศัพท์ รหัสนี้จะช่วยให้ ระบบช่วยเหลือทางโทรศัพท์อัตโนมัติของ Dell โอนสาย โทรศัพท์ของคุณไปยังเจ้าหน้าที่ที่รับผิดชอบได้อย่างมี ประสิทธิภาพมากยิ่งขึ้น Dell อาจขอให้คุณแจ้ง Service Tag ด้วย (ซึ่งโดยทั่วไปจะอยู่ที่ด้านล่างหรือ ด้านหลังของคอมพิวเตอร์)

และอย่าลืมกรอกข้อมูลในรายการตรวจสอบวิเคราะห์ (Diagnostics Checklist) ต่อไปนี้ หากสามารถทำได้ ให้เปิด เครื่องคอมพิวเตอร์ของคุณก่อนที่จะโทรติดต่อขอความช่วยเหลือ จาก Dell และควรใช้โทรศัพท์ซึ่งอยู่ในบริเวณใกล้เคียงกับ คอมพิวเตอร์ เนื่องจากเจ้าหน้าที่อาจขอให้คุณพิมพ์คำสั่ง บางอย่างด้วยคีย์บอร์ด อธิบายข้อมูลโดยละเอียดในระหว่างการ ทำงาน หรือลองทำขั้นตอนอื่นๆ ในการตรวจสอบค้นหาสาเหตุ และแก้ไขปัญหาซึ่งจะต้องดำเนินการที่เครื่องคอมพิวเตอร์เท่านั้น ตรวจสอบให้แน่ใจว่าได้เตรียมเอกสารต่างๆ ของคอมพิวเตอร์ไว้ พร้อมแล้ว

#### <span id="page-34-1"></span>**รายการตรวจสอบวิเคราะห์**

- • ชื่อ :
- • วันที่ :
- • ที่อยู่ :
- • หมายเลขโทรศัพท์ :
- • Service Tag (บาร์โค้ดที่ด้านล่างหรือด้านหลังของ คอมพิวเตอร์) :
- • รหัสบริการด่วน :
- • หมายเลขอนุมัติการส่งคืนสินค้า (ถ้าเจ้าหน้าที่ด้านเทคนิคของ Dell ให้ไว้) :
- • ระบบปฏิบัติการและเวอร์ชัน :
- • อุปกรณ์ :
- • การ์ดเสริม :
- • มีการเชื่อมต่อกับเครือข่ายหรือไม่ มี/ไม่มี
- • เครือข่าย เวอร์ชัน และอะแดปเตอร์เครือข่าย :
- • โปรแกรมต่างๆ และเวอร์ชัน :

<span id="page-35-0"></span>กรุณาดูเอกสารที่มาพร้อมกับระบบปฏิบัติการเพื่อดูข้อมูลที่มีอยู่ ในไฟล์เริ่มระบบของคอมพิวเตอร์ ถ้าคอมพิวเตอร์ต่ออยู่กับ เครื่องพิมพ์ ให้พิมพ์ไฟล์แต่ละไฟล์ออกมา หรือ ให้บันทึกข้อมูล ของไฟล์แต่ละไฟล์เอาไว้ก่อนโทรศัพท์ติดต่อกับ Dell

- • ข้อความแสดงข้อผิดพลาด รหัสเสียงเตือน หรือรหัส วิเคราะห์ :
- • รายละเอียดของปัญหาและขั้นตอนการตรวจสอบค้นหา สาเหตุและแก้ไขปัญหาที่คุณได้ทำไปแล้ว :

## <span id="page-35-1"></span>**การติดต่อกับ Dell**

**หมายเหตุ :** ถ้าคุณไม่สามารถเชื่อมต่อกับอินเทอร์เน็ตได้ คุณสามารถดูข้อมูลการติดต่อได้จากใบแจ้งหนี้ ใบรายละเอียดสินค้า ใบเสร็จ หรือแค็ตตาล็อกผลิตภัณฑ์ ของ Dell

Dell ได้จัดเตรียมบริการและการช่วยเหลือทั้งทางโทรศัพท์และ แบบออนไลน์ไว้หลายช่องทางด้วยกัน โดยบริการเหล่านี้อาจมีให้ บริการเฉพาะในบางประเทศและบางผลิตภัณฑ์เท่านั้น และบริการ บางอย่างอาจไม่มีให้บริการในพื้นที่ของคุณ

เมื่อต้องการติดต่อ Dell เกี่ยวกับการซื้อขาย การสนับสนุนด้าน เทคนิค หรือประเด็นที่เกี่ยวกับการให้บริการลูกค้า

- **1.** กรุณาเข้าไปที่เว็บไซต์ **support.dell.com**
- **2.** ระบุประเทศหรือภูมิภาคที่คุณอาศัยอยู่จากเมนู **เลือกประเทศ/ภูมิภาค (Choose A Country/Region)**  ที่ด้านล่างของเพจ
- **3.** คลิก **ติดต่อ Dell (Contact Us)** ทางด้านซ้ายของเพจ
- **4.** เลือกลิงก์ของบริการหรือความช่วยเหลือที่ตรงกับ ความต้องการของคุณ
- **5.** เลือกวิธีการติดต่อกับ Dell ที่คุณสะดวก

#### **การรับความช่วยเหลือ**

# <span id="page-37-0"></span>**การค้นหาข้อมูลและทรัพยากรเพิ่มเติม**

### **หากคุณต้องการที่จะ กรุณาดูที่**

ติดตั้งระบบปฏิบัติการของคุณใหม่

เรียกใช้โปรแกรมวิเคราะห์สำหรับคอมพิวเตอร์ ติดตั้ง ซอฟต์แวร์ระบบเดสก์ท็อปใหม่ หรืออัพเดทไดรเวอร์ของ คอมพิวเตอร์ และไฟล์ readme

ศึกษาเพิ่มเติมเกี่ยวกับระบบปฏิบัติการของคุณ การบำรุงรักษา อุปกรณ์ต่อพ่วง RAID อินเทอร์เน็ต Bluetooth® ระบบเครือข่าย และอีเมล

อัพเกรดคอมพิวเตอร์ของคุณด้วยหน่วยความจำใหม่หรือ การเพิ่มหน่วยความจำ หรือฮาร์ดไดรฟ์ใหม่ การติดตั้งใหม่หรือการเปลี่ยนชิ้นส่วนที่เสื่อมสภาพหรือเสีย

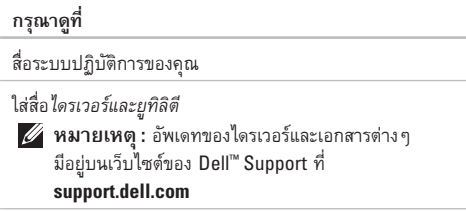

*Dell Technology Guide* ติดตั้งอยู่บนฮาร์ดไดรฟ์ของคุณ

*คู่มือบำรุงรักษา* บนเว็บไซต์ Dell Support ที่ **support.dell.com**

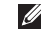

**หมายเหตุ :** ในบางประเทศ การเปิดและการเปลี่ยนชิ้นส่วน คอมพิวเตอร์อาจทำให้การรับประกันเป็นโมฆะ ตรวจสอบ นโยบายการรับประกันและการส่งคืน ก่อนจะทำการ ปรับเปลี่ยนภายในของคอมพิวเตอร์

### **การค้นหาข้อมูลและทรัพยากรเพิ่มเติม**

<span id="page-38-0"></span>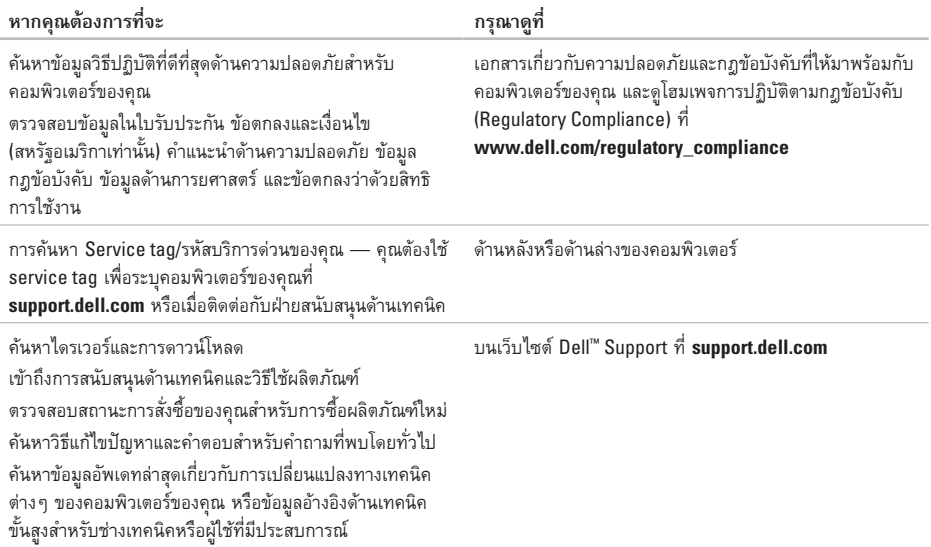

<span id="page-39-1"></span><span id="page-39-0"></span>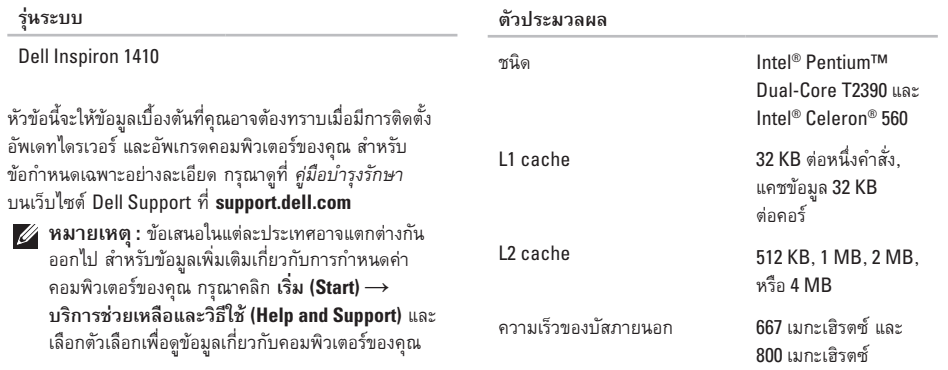

<span id="page-40-0"></span>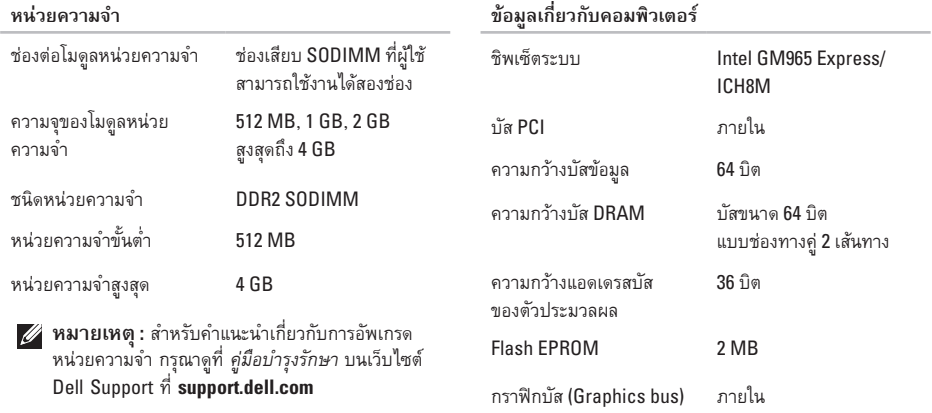

<span id="page-41-0"></span>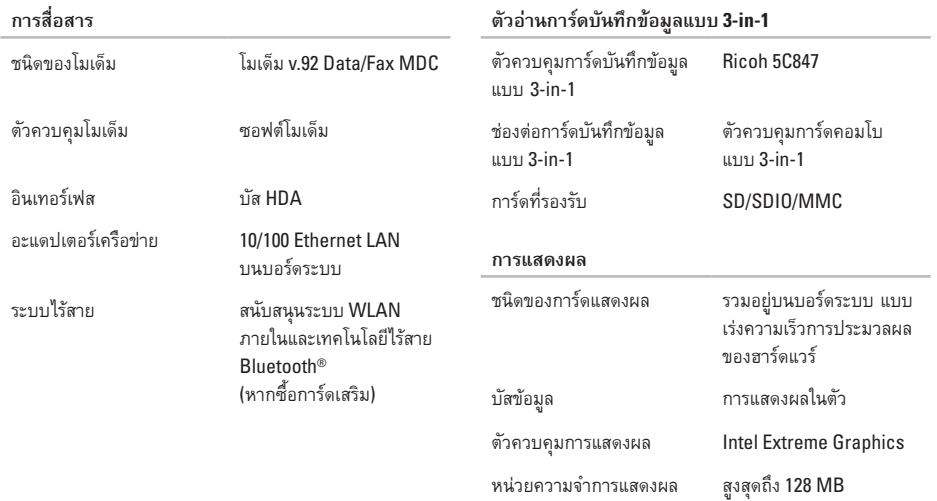

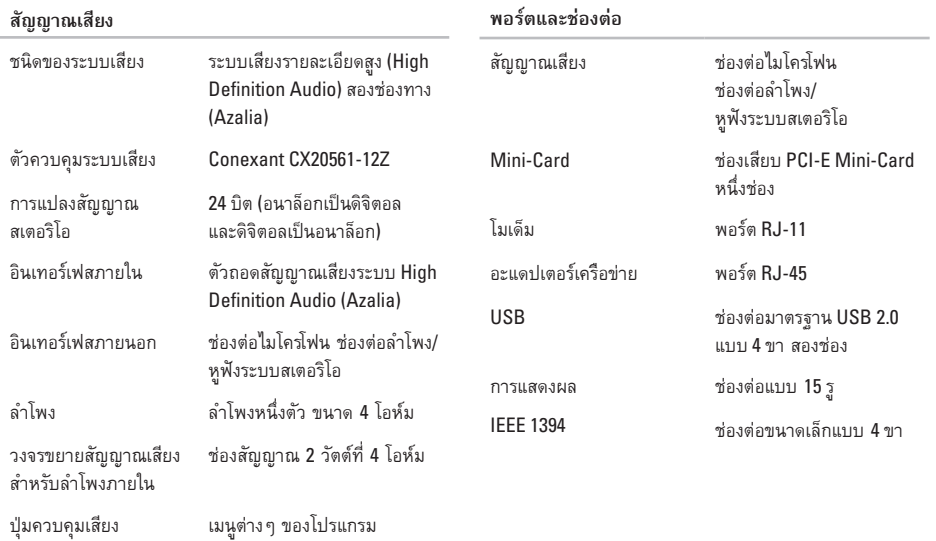

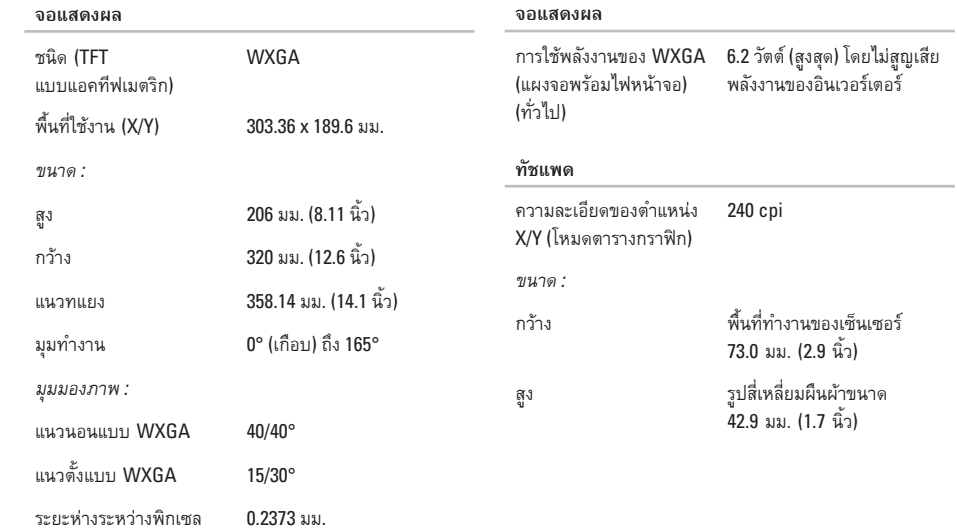

<span id="page-44-0"></span>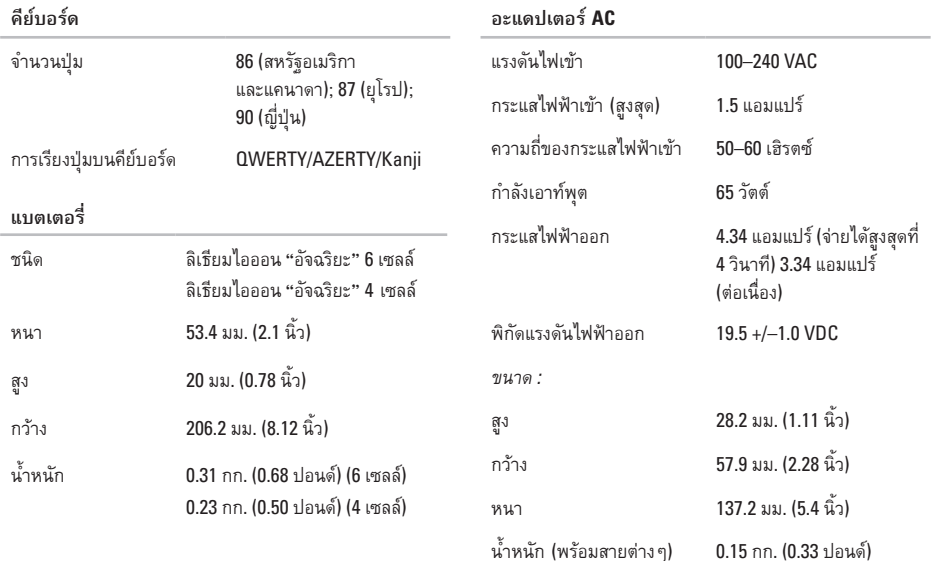

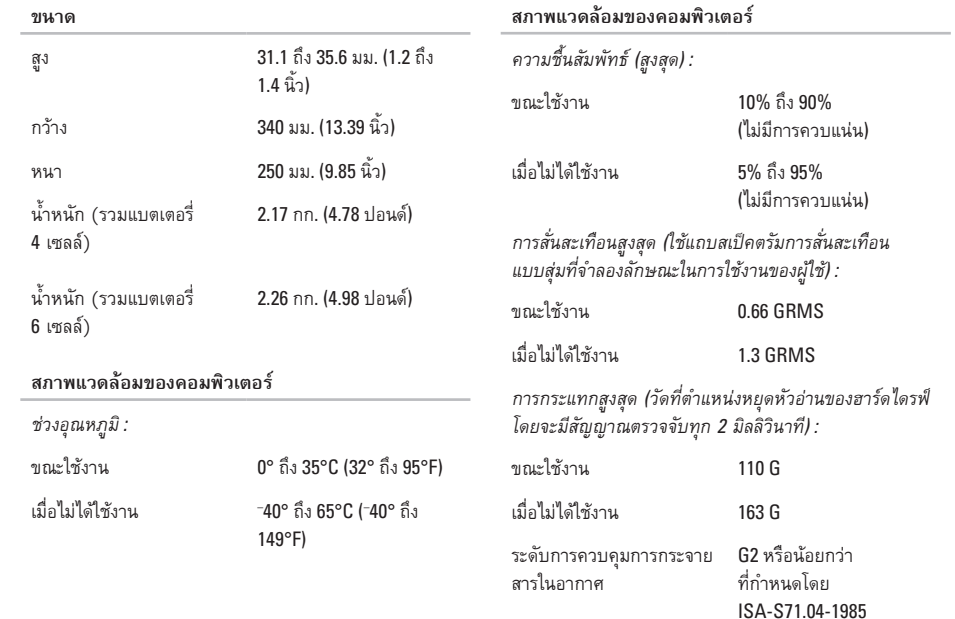

# <span id="page-46-0"></span>**ดัชนี**

### **A**

AutoTech **3 [2](#page-33-0)**

### **D**

Dell Support Center **[2](#page-24-0) 3** Dell Technology Guide สำหรับข้อมูลเพิ่มเติม **[3](#page-37-0) 6**

### **I**

ISP ผู้ให้บริการอินเทอร์เน็ต **[7](#page-8-0)**

### **W**

Windows Vista ® **[6](#page-7-0)** การติดตั้ง **[6](#page-7-0)** การติดตั้งใหม่ **2 [9](#page-30-0)** ตัวช่วยสร้างความเข้ากันได้ของโปรแกรม **2 [1](#page-22-0)** Windows, การติดตั้งใหม่ **[2](#page-29-0) 8**

#### **ก**

การเก็บรักษาพลังงาน **[1](#page-17-0) 6** การแก้ไขปัญหา **1 [8](#page-19-0)** การเข้าสู่ระบบ FTP, แบบไม่ระบุตัวตน **[3](#page-33-0) 2** การค้นหาข้อมูลเพิ่มเติม **[3](#page-37-0) 6** (การ ) เชื่อมต่อ กับอินเทอร์เน็ต **[6](#page-7-0)** การเชื่อมต่อเครือข่าย การแก้ปัญหา **1 [8](#page-19-0)** การเชื่อมต่อเครือข่ายไร้สาย **[1](#page-19-0) 8** การเชื่อมต่ออินเทอร์เน็ต **[6](#page-7-0)** การติดตั้ง, ก่อนการเริ่มใช้งาน **[5](#page-6-0)** การติดตั้งใหม่ Windows **[2](#page-29-0) 8** การโทรศัพท์ติดต่อกับ Dell **[3](#page-34-0) 3** การปรับแต่ง การตั้งค่าพลังงานของคุณ **[1](#page-17-0) 6**

#### **ดัชนี**

การรองรับหน่วยความจำ **[39](#page-40-0)** การระบายอากาศ, การตรวจสอบ **[5](#page-6-0)** การสำรองข้อมูล การสร้าง **[17](#page-18-0)**

#### **ข**

ข้อกำหนดเฉพาะ **[38](#page-39-0)** ข้อความระบบ **[24](#page-25-0)** ข้อมูล, การสำรอง **[17](#page-18-0)**

#### **ค**

ความช่วยเหลือ การรับความช่วยเหลือและการสนับสนุน **[30](#page-31-0)** ความเสียหาย, การหลีกเลี่ยง **[5](#page-6-0)** คอมพิวเตอร์, การติดตั้ง **[5](#page-6-0)** คุณลักษณะของซอฟต์แวร์ **[16](#page-17-0)** เครือข่ายแบบใช้สาย สายเครือข่าย, การเชื่อมต่อ **[6](#page-7-0)**

#### **ช**

ชิพเซ็ต **[39](#page-40-0)**

#### **ซ**

ไซต์สนับสนุน ทั่วโลก **[31](#page-32-0)**

#### **ด**

ไดรเวอร์และการดาวน์โหลด **[37](#page-38-0)**

#### **ต**

ตัวแก้ไขปัญหาฮาร์ดแวร์ **[25](#page-26-0)** ตัวประมวลผล **[38](#page-39-0)** ตัวเลือกการติดตั้งระบบใหม่ **[28](#page-29-0)**

#### **ถ**

ถ่ายเทอากาศ, การปล่อย **[5](#page-6-0)**

#### **ท**

ทรัพยากร, การค้นหาเพิ่มเติม **[36](#page-37-0)** ที่อยู่อีเมล สำหรับฝ่ายสนับสนุนด้านเทคนิค **[31](#page-32-0)** ที่อยู่อีเมลฝ่ายสนับสนุน **[31](#page-32-0)**

#### **บ**

บริการลูกค้า **[3](#page-32-0) 1** บัสส่วนขยาย **[4](#page-41-0) 0**

### **ป**

ปัญหา, การแก้ไข **1 [8](#page-19-0)** ปัญหาเกี่ยวกับระบบไฟฟ้า, การแก้ไข **[1](#page-20-0) 9** ปัญหาเกี่ยวกับหน่วยความจำ การแก้ไข **2 [0](#page-21-0)** ปัญหาเกี่ยวกับฮาร์ดแวร์ การวิเคราะห์ **[2](#page-26-0) 5** ปัญหาซอฟต์แวร์ **[2](#page-21-0) 0**

#### **ผ**

ผลิตภัณฑ์ ข้อมูลและการซื้อ **3 [2](#page-33-0)**

### **ฝ**

ฝ่ายสนับสนุนด้านเทคนิค **[3](#page-32-0) 1**

#### **พ**

พลังงาน การเก็บรักษา **1 [6](#page-17-0)**

#### **ร**

รางปลั๊กไฟ, การใช้ **[5](#page-6-0)** รายการตรวจสอบวิเคราะห์ **[3](#page-34-0) 3**

#### **ว**

เว็บไซต์ Dell Support **3 [7](#page-38-0)**

#### **ส**

สถานะการสั่งซื้อ **[3](#page-33-0) 2**

#### **อ**

อะแดปเตอร์ AC ขนาดและน้ำหนัก **4 [3](#page-44-0)**